# HUAWEI Y7 Prime 2018

# **User Guide**

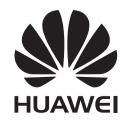

# **Contents**

| <b>Exciting Fe</b> | eatures                                                                                                    |    |
|--------------------|----------------------------------------------------------------------------------------------------|----|
|                    | Use Shortcuts to Access Frequently Used Features                                                                                                    | 1  |
|                    | More Features                                                                                                    | 1  |
| New Device         | ce control of the control of the con |    |
|                    | Connecting to the Internet                                                                                                    | 4  |
|                    | Smart Charging: Charge Your Device Faster and Safer                                                                                                    | 4  |
|                    | Legal Notice                                                                                                    | 5  |
| <b>Gestures</b> a  | nd Operation                                                                                                    |    |
|                    | Screenshots and Screen Recording                                                                                                    | 8  |
| Home Scre          | en en                                                                                                    |    |
|                    | Quick Switch                                                                                                    | 11 |
|                    | Notification and Status Bar                                                                                                    | 12 |
|                    | Screen Lock and Unlock                                                                                                    | 16 |
|                    | Go Back to Basics with Simple Mode                                                                                                    | 18 |
|                    | Home Screen Management                                                                                                    | 18 |
| Contacts           |                                                                                                    |    |
|                    | Managing Business Cards                                                                                                    | 22 |
|                    | Managing Contacts                                                                                                    | 23 |
| Dialing            |                                                                                                    |    |
|                    | Basic Calling Functions                                                                                                    | 26 |
|                    | Block Nuisance Calls: Get the Peace and Quiet You Deserve                                                                                                    | 28 |
| Message            |                                                                                                    |    |
|                    | Basic Messaging Functions                                                                                                    | 29 |
| Camera             |                                                                                                    |    |
|                    | Basic Camera Functions                                                                                                    | 31 |
|                    | Panorama                                                                                                    | 33 |
|                    | Beautification                                                                                                    | 34 |
|                    | Discover New Possibilities with Customized Shooting Modes                                                                                                    | 35 |
| Gallery            |                                                                                                    |    |
|                    | Photo Management                                                                                                    | 36 |
| Phone Ma           | nager                                                                                                    |    |
|                    | Use One-touch Optimization                                                                                                    | 39 |
|                    | Manage Your Mobile Data                                                                                                    | 39 |
|                    | Optimize Power Consumption                                                                                                    | 40 |
|                    | Use Virus Scan to Keep Your Phone Safe                                                                                                    | 41 |

į

|                   |                                                 | Contents |
|-------------------|-------------------------------------------------|----------|
| Email             |                                                 |          |
|                   | Add Email Accounts                              | 42       |
|                   | Manage Email Accounts                           | 42       |
|                   | Manage VIP Email Contacts                       | 43       |
|                   | Set Auto Response for Exchange Email            | 43       |
| Calendar          |                                                 |          |
|                   | Calendar: Your Event Management Center          | 44       |
|                   | Navigate the Calendar                           | 44       |
|                   | Import To-Dos to Keep Your Work Organized       | 45       |
|                   | View Global Holidays                            | 46       |
| Clock             |                                                 |          |
|                   | Use the Clock                                   | 47       |
| Notepad           |                                                 |          |
|                   | Manage Your Notes to Keep Your Records in Order | 49       |
| Utilities         |                                                 |          |
| Otilities         | Use Recorder to Make Audio Notes                | 50       |
| _                 |                                                 | 50       |
| <b>Device Co</b>  | nnection                                        |          |
|                   | Bluetooth                                       | 51       |
|                   | Transfer Data Between Your Phone and Computer   | 53       |
| <b>Security</b> a | nd Privacy                                      |          |
|                   | Fingerprint                                     | 54       |
|                   | Face Unlock                                     | 56       |
|                   | Location Information Protection                 | 58       |
|                   | Use App Lock to Lock Important Apps             | 59       |
|                   | Enhanced Data Protection: Defend Your Privacy   | 59       |
| Backup ar         | nd Restoration                                  |          |
|                   | Data Backup: Prevent Data Loss                  | 61       |
|                   | Back Up Your Data to a microSD Card             | 61       |
|                   | Back Up Your Data to Internal Storage           | 61       |
|                   | Back Up Your Data to a USB Storage Device       | 62       |
| Wi-Fi and         | Network                                         |          |
|                   | Wi-Fi                                           | 63       |
|                   | Connecting to the Internet                      | 65       |
|                   | Share Your Mobile Network with Other Devices    | 66       |
| Sound and         | d Display                                       |          |
|                   | Configure Do Not Disturb Mode                   | 68       |
|                   | Configure Your Sound Settings                   | 68       |
|                   |                                                 |          |

|          |                                               | Contents |
|----------|-----------------------------------------------|----------|
|          | Enable Eye Comfort Mode to Prevent Eye Strain | 69       |
|          | More Display Settings                         | 70       |
| Storage  |                                               |          |
|          | Storage Cleaner                               | 75       |
| System   |                                               |          |
|          | Language and Input Method                     | 77       |
|          | Accessibility                                 | 77       |
|          | General Settings                              | 80       |
| System U | pdate                                         |          |
|          | Performing an Online Update                   | 85       |

# **Exciting Features**

# **Use Shortcuts to Access Frequently Used Features**

Touch and hold an app icon to display a menu of frequently used features for quick access. You can also touch and hold a feature and drag it to your home screen to create a shortcut.

if you touch and hold an app icon and a shortcut is not created, the app does not support home screen shortcuts.

**Quickly access frequently used app features**: Touch and hold an app icon on your home screen, and then touch a frequently used feature to access it. Each app supports up to four frequently used features. These are preset by the app and cannot be changed. For example, to take a selfie, touch and hold the camera icon, and then touch **Selfie** in the pop-up menu.

**Add shortcuts to your home screen**: Touch and hold an app icon on your home screen to bring up the menu. Touch and hold the desired feature, and then drag it to your home screen to create a shortcut. For example, you can add a shortcut for the camera's selfie feature for quick access to the selfie camera.

#### **More Features**

#### Wi-Fi+: Your Smart Connectivity Assistant

Wi-Fi+ intelligently connects to Wi-Fi networks to save mobile data consumption. When your device detects a known or free Wi-Fi network, it will automatically turn on Wi-Fi and connect to the network. Your device will also automatically select the optimal network in the area for the best Internet connection.

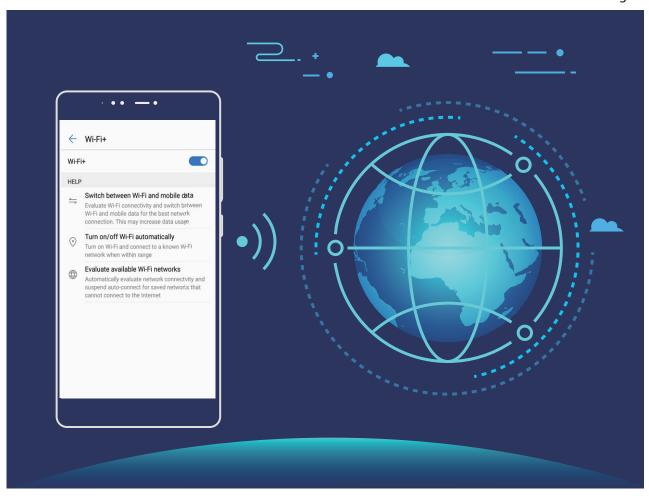

Once you have enabled Wi-Fi+, your device will:

- Automatically select and connect to the optimal network: Automatically select and connect to Wi-Fi networks you've previously connected to, free networks, or your mobile data network, depending on the signal strength at your current location.
- Automatically turn Wi-Fi on and off: Depending on the Wi-Fi networks you have connected to previously, Wi-Fi will be automatically enabled or disabled in specific locations. This will prevent your device from constantly searching for new networks.
- Assess the quality of available networks: Evaluate currently available network hotspots and prevent your device from automatically connecting to networks with no Internet connection.

#### **Clean Up Memory for Faster Performance**

Does your Phone slow down over time? Do you want to clean up your system storage but are unsure which files to delete? Memory cleanup helps you quickly clear your cache, large and residual files, and unused app files to speed up system performance and keep your Phone in top shape.

When your system performance slows down or remaining storage space is low, Phone Manager will remind you to clean up. You can follow the onscreen prompts to clean up your Phone's memory and free up storage space.

**Clean**: Scan for and clean up trash files and system cache to quickly free up memory and internal storage space without affecting your Phone usage.

**Deep clean**: Scan for redundant files including WeChat files, large files, videos, images, app residual files, music files, unnecessary installation packages, unused files, and files that take up a lot of space,

and obtain cleaning suggestions based on the scan results. This helps you free up storage space without accidentally deleting important files.

# **New Device**

# **Connecting to the Internet**

Connect to Wi-Fi networks effortlessly with your device.

#### Connecting to a Wi-Fi network

- **1** Swipe down from the status bar to open the notification panel.
- **2** Touch and hold  $\widehat{\$}$  to open the Wi-Fi settings screen.
- **3** Switch on **Wi-Fi**. Your device will list all available Wi-Fi networks at your location.
- **4** Select the Wi-Fi network you want to connect to. If you select an encrypted network, you will also need to enter the Wi-Fi password.

#### Connecting using mobile data

- Before using mobile data, ensure that you have a data plan with your carrier to avoid incurring excessive data charges.
- **1** Swipe down from the status bar to open the notification panel.
- **2** Touch to enable mobile data.
  - (i) When you don't need to access the Internet, disable mobile data to save battery power and reduce data usage.

# **Smart Charging: Charge Your Device Faster and Safer**

Many people find ordinary charging too slow, but worry about the safely of fast-charging. Worry no more: SmartCharge has you covered. SmartCharge establishes a direct connection between the Phone and the charger and intelligently coordinates the charging voltage and current based on the battery power of the Phone to provide a smarter, faster, and safer charge.

Make sure you are using the original charger and USB cable when charging your Phone. Using a third-party charger or USB cable may cause repeated restarts, longer charges, overheating, and in extreme cases, Phone battery damage or even explosion.

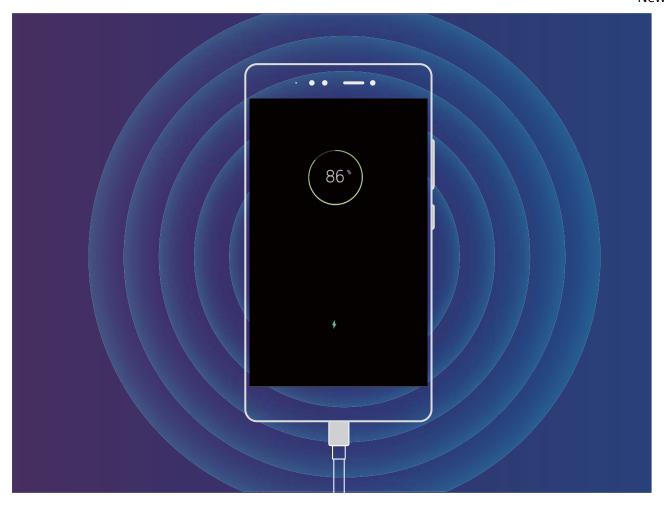

# **Legal Notice**

#### Copyright © Huawei Technologies Co., Ltd. 2018. All rights reserved.

No part of this manual may be reproduced or transmitted in any form or by any means without prior written consent of Huawei Technologies Co., Ltd. and its affiliates ("Huawei").

The product described in this manual may include copyrighted software of Huawei and possible licensors. Customers shall not in any manner reproduce, distribute, modify, decompile, disassemble, decrypt, extract, reverse engineer, lease, assign, or sublicense the said software, unless such restrictions are prohibited by applicable laws or such actions are approved by respective copyright holders.

#### **Trademarks and Permissions**

ниаме, ниаме, and 🕊 are trademarks or registered trademarks of Huawei Technologies Co., Ltd. Android™ is a trademark of Google Inc.

The Bluetooth® word mark and logos are registered trademarks owned by Bluetooth SIG, Inc. and any use of such marks by Huawei Technologies Co., Ltd. is under license.

Qualcomm<sup>®</sup> aptX<sup>™</sup>

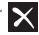

Qualcomm<sup>®</sup> aptX<sup>®</sup>HD

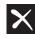

are registered trademarks of Qualcomm Inc.

(NASDAQ: QCOM).

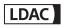

is a registered trademark of Sony Corporation.

Other trademarks, product, service and company names mentioned may be the property of their respective owners.

#### **Notice**

Some features of the product and its accessories described herein rely on the software installed, capacities and settings of local network, and therefore may not be activated or may be limited by local network operators or network service providers.

Thus, the descriptions herein may not exactly match the product or its accessories which you purchase.

Huawei reserves the right to change or modify any information or specifications contained in this manual without prior notice and without any liability.

#### **Third-Party Software Statement**

Huawei does not own the intellectual property of the third-party software and applications that are delivered with this product. Therefore, Huawei will not provide any warranty of any kind for third party software and applications. Neither will Huawei provide support to customers who use third-party software and applications, nor be responsible or liable for the functions or performance of third-party software and applications.

Third-party software and applications services may be interrupted or terminated at any time, and Huawei does not guarantee the availability of any content or service. Third-party service providers provide content and services through network or transmission tools outside of the control of Huawei. To the greatest extent permitted by applicable law, it is explicitly stated that Huawei shall not compensate or be liable for services provided by third-party service providers, or the interruption or termination of third-party contents or services.

Huawei shall not be responsible for the legality, quality, or any other aspects of any software installed on this product, or for any uploaded or downloaded third-party works in any form, including but not limited to texts, images, videos, or software etc. Customers shall bear the risk for any and all effects, including incompatibility between the software and this product, which result from installing software or uploading or downloading the third-party works.

This product is based on the open-source Android<sup>™</sup> platform. Huawei has made necessary changes to the platform. Therefore, this product may not support all the functions that are supported by the standard Android platform or may be incompatible with third-party software. Huawei does not provide any warranty or representation in connect with any such compatibility and expressly excludes all liability in connection with such matters.

#### **DISCLAIMER**

ALL CONTENTS OF THIS MANUAL ARE PROVIDED "AS IS". EXCEPT AS REQUIRED BY APPLICABLE LAWS, NO WARRANTIES OF ANY KIND, EITHER EXPRESS OR IMPLIED, INCLUDING BUT NOT LIMITED

TO, THE IMPLIED WARRANTIES OF MERCHANTABILITY AND FITNESS FOR A PARTICULAR PURPOSE, ARE MADE IN RELATION TO THE ACCURACY, RELIABILITY OR CONTENTS OF THIS MANUAL.

TO THE MAXIMUM EXTENT PERMITTED BY APPLICABLE LAW, IN NO EVENT SHALL HUAWEI BE LIABLE FOR ANY SPECIAL, INCIDENTAL, INDIRECT, OR CONSEQUENTIAL DAMAGES, OR LOSS OF PROFITS, BUSINESS, REVENUE, DATA, GOODWILL SAVINGS OR ANTICIPATED SAVINGS REGARDLESS OF WHETHER SUCH LOSSES ARE FORSEEABLE OR NOT.

THE MAXIMUM LIABILITY (THIS LIMITATION SHALL NOT APPLY TO LIABILITY FOR PERSONAL INJURY TO THE EXTENT APPLICABLE LAW PROHIBITS SUCH A LIMITATION) OF HUAWEI ARISING FROM THE USE OF THE PRODUCT DESCRIBED IN THIS MANUAL SHALL BE LIMITED TO THE AMOUNT PAID BY CUSTOMERS FOR THE PURCHASE OF THIS PRODUCT.

#### **Import and Export Regulations**

Customers shall comply with all applicable export or import laws and regulations and be responsible to obtain all necessary governmental permits and licenses in order to export, re-export or import the product mentioned in this manual including the software and technical data therein.

# **Gestures and Operation**

# **Screenshots and Screen Recording**

#### **Take Scrolling Screenshots to Capture Entire Pages**

Tired of having to take several screenshots to capture long articles or chat records? You can use your Phone's scrolling screenshot feature to take a screenshot that scrolls down to the bottom of the page, capturing all the information on the page in a single screenshot.

**Use shortcuts to take scrolling screenshot**: Swipe down from the status bar, open the shortcuts panel, then touch to take a scrolling screenshot. Touch within three seconds of taking the screenshot and the screen will automatically scroll down and keep taking the screenshot. During the scrolling process, touch the scrolling area to end the screenshot.

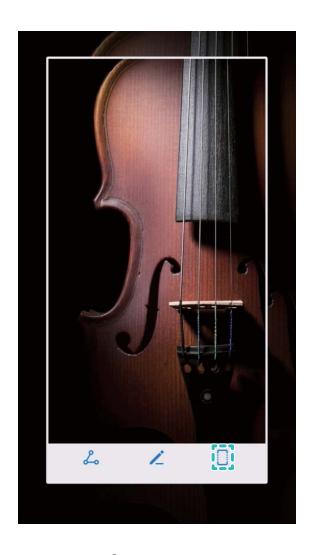

After taking the screenshot, touch or to edit or share the screenshot. The screenshot will be saved in **Gallery** by default.

#### **Record Exciting Moments on Your Screen**

The screen recording feature comes in handy when you are making tutorial videos or want to record exciting gaming moments on your Phone.

3 Screen recording will end if you make or answer a call.

**Use shortcut to start recording**: Swipe down from the status bar and open the shortcuts panel, then touch to start recording the screen. To end the recording, touch in the upper left corner of the screen.

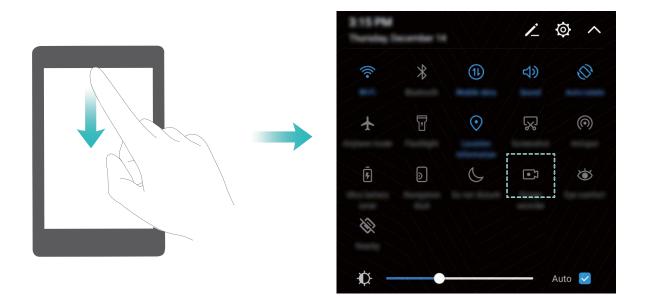

**Use combo key to start recording**: Simultaneously press the Power button and the Volume up button to begin recording. To end the recording, simultaneously press the Power button and the Volume up button again.

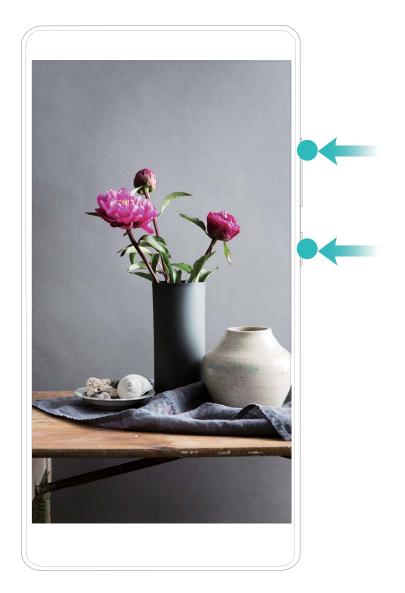

You can view screen recordings in **Gallery**.

#### Take a Screenshot of Your Entire Screen

**Use combo key to take screenshot**: Simultaneously press and hold the Power button and the Volume down button to take a screenshot of the full screen.

**Use shortcut switch to take screenshot**: Swipe down from the status bar and open the shortcuts panel, then touch to take a screenshot of the full screen.

After taking the screenshot, touch or to edit or share the screenshot. The screenshot will be saved in **Gallery** by default.

# **Home Screen**

### **Quick Switch**

#### **Use Shortcut Switches to Quickly Enable Frequently Used Features**

Want to quickly enable or disable mobile data or hotspot? You can enable frequently used features by using shortcut switches.

Swipe down from the status bar to open the notification panel. You can:

- Quickly enable frequently used features: You can turn on shortcut switches to enable the relevant functions. For example, touch \* to enable the bluetooth function.
- Touch and hold shortcut switch icon to access function settings: If you want to perform more settings for a function, touch and hold the corresponding shortcut switch to open the function settings page.
  - This method does not work for part of shortcut switches, such as **Flashlight**, **Screenshot**, and **Screen recorder**.
- Display more shortcut switches: Touch 

  ✓ to display more switches.

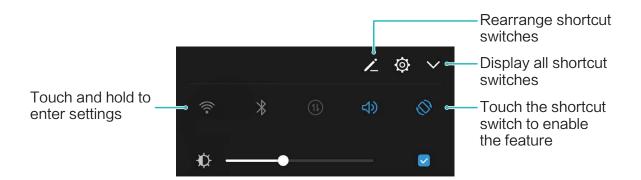

### Adjust the Positions of the Shortcut Switches to Your Liking

Adjust the positions of the shortcut switches to put the ones you use regularly at the top.

Swipe down from the status bar, open the shortcuts panel, and touch 💪 . From the shortcuts panel, you can:

**Rearrange shortcut switches**: Touch and hold a shortcut switch and then drag the icon to a position of your choice.

**Add a shortcut switch**: Drag a shortcut switch from the hidden area of the panel to the displayed area, then touch **BACK**.

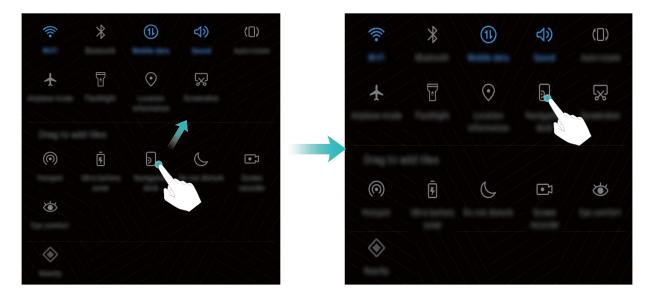

**Remove shortcut switch**: Drag a shortcut switch from the displayed area of the panel to the hidden area, then touch **BACK**.

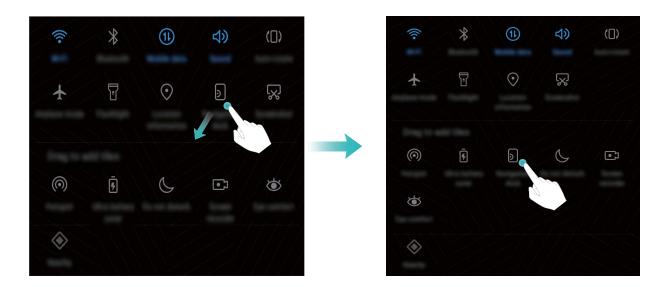

## **Notification and Status Bar**

#### **Understanding Status Bar Icons**

Use the status bar to view connection information, check the remaining battery level, and check for new notifications.

**Status icons**: Status icons tell you about your Phone's status, including network connections, signal strength, battery level, and time.

3 Status icons may vary according to your region or carrier.

|           | Signal strength   | ăil | No signal         |
|-----------|-------------------|-----|-------------------|
| <b>4G</b> | Connected over 4G | 3G  | Connected over 3G |

| <b>2G</b>  | Connected over 2G      | Н            | Connected over HSPA              |
|------------|------------------------|--------------|----------------------------------|
| H⁺         | Connected over HSPA+   | 4 <b>G</b>   | Connected over LTE               |
| R          | Roaming                |              | NFC enabled                      |
| *          | Bluetooth enabled      | <b>+</b>     | Airplane mode enabled            |
| 0-         | Connected to a VPN     | <b>(</b> (:  | Connected over Wi-Fi             |
| <b>}</b>   | Vibration mode enabled | <b>Q</b>     | Receiving location data from GPS |
| (O)        | Alarms activated       | ×            | Silent mode enabled              |
| <b>→</b> I | Battery full           | [ <b>*</b> ] | Charging                         |
| Ü          | Headset plugged in     |              | Battery low                      |
| !          | No SIM card found      |              |                                  |
|            |                        |              |                                  |

**Notification icons**: Notification icons are displayed on the left-hand side of the status bar when you receive a new message, notification, or reminder.

| ×        | Missed calls                    | $\checkmark$ | New emails             |
|----------|---------------------------------|--------------|------------------------|
| <u>+</u> | Downloading data                | 0.0          | New voicemail          |
|          | Upcoming events                 | <u>†</u>     | Uploading data         |
| 0        | Synchronizing data              | Öi           | Phone memory full      |
| A        | Log in or synchronization error | (!)          | Synchronization failed |
| 奈        | Wi-Fi network available         | • • •        | More notifications     |

### Open the Notification Panel to Get Important Information

Want to ensure that you do not miss out on any important notifications? From your Phone's status bar, you can view real time notification information and your device's operating status.

When there is a notification reminder, you can turn on the screen and swipe down from the status bar to view the notification. You can access notification and status bar settings in the following ways:

• Access notification and status bar settings when the screen is locked: Turn on the screen and swipe down from the status bar, touch on the status bar, touch on the status bar, touch on the screen is locked: Turn on the screen and swipe down from the status bar, touch on the screen is locked: Turn on the screen and swipe down from the status bar, touch on the screen is locked: Turn on the screen and swipe down from the status bar, touch on the screen is locked: Turn on the screen and swipe down from the status bar, touch on the screen is locked: Turn on the screen and swipe down from the status bar, touch on the screen is locked: Turn on the screen and swipe down from the status bar, touch on the screen is locked: Turn on the screen and swipe down from the status bar, touch on the screen is locked: Turn on the screen and swipe down from the status bar, touch on the screen is locked: Turn on the screen and swipe down from the status bar, touch on the screen is locked: Turn on the screen and swipe down from the screen and swipe down from t

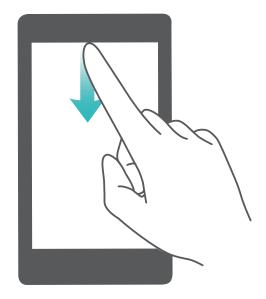

• Access notification and status bar settings when the screen is unlocked: Go to Settings and then go to Apps & notifications > Notifications & status bar.

Want the notification and status bar to display only the number of notifications or to display no notifications? Touch Settings, and go to Apps & notifications > Notifications & status bar > Notification method. Then, select Numbers or None as required.

#### **Disable Disruptive App Notifications**

Find it annoying to receive so many different types of app notifications? You can set and disable app notifications to prevent this from happening.

Go to Settings, and then go to Apps & notifications > Notifications management. You can:

• **Prevent an app from pushing notifications**: On the **Notifications management** screen, find the desired app and touch it, and then turn off **Allow notifications**.

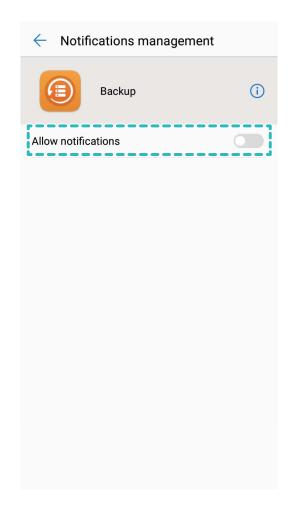

• Prevent all apps from pushing notifications: Touch Batch management, and then turn off All.

#### **Customize Notifications to Your Liking**

Not a fan of the default notification reminders? You can customize notification reminders so that you get notifications the way you want them.

Go to Settings, then go to Apps & notifications > Notifications & status bar. You can:

- Enable Notifications turn on screen: Turn on Notifications turn on screen. When your Phone screen is off, it will turn on when a notification is received.
- **Set notifications light to pulse**: Turn on **Pulse notification light**, and the Phone notification light will flicker when you receive new notifications.
- **Display more information in the status bar**: Depending on your preferences, you can turn on **Display carrier name** or **Display network speed**.
- **Set notification method**: Touch **Notification method**. Depending on your preferences, you can select **Icons**, **Numbers**, or **None**.
- Set battery percentage display mode: Touch Battery percentage. Depending on your preferences, you can select Next to battery icon, Inside battery icon, or Do not show.

### **Screen Lock and Unlock**

#### Set up Magazine Unlock

Magazine unlock displays a fresh image on your lock screen each time you unlock your device, so that you never get bored of the same old background.

To display the Magazine Unlock shortcut panel, swipe up from the bottom of the lock screen.

Add your own images as covers: Touch  $\Box$ . Touch + and select the images you want to add, and then touch  $\checkmark$ .

#### Set a Lock Screen Password to Protect Your Privacy

Personal photos, contact information, and banking apps, your Phone stores a lot of sensitive information. Set a lock screen password so that a password is required each time you unlock your Phone. A lock screen password helps to protect your private information if your Phone is lost or accessed by an unauthorized user.

Set a lock screen password: Open Settings, go to Security & privacy > Screen lock & passwords, and set the type of lock screen password you prefer.

- Set a PIN: A PIN number is a sequence of digits. Entering a PIN to unlock your device is quick and simple. For better security, use a long sequence of random numbers as your PIN. Go to Password > PIN, follow the prompts to set up a PIN, then touch OK.
- **Set a pattern**: Unlock your device by drawing a preset pattern on the screen. For better security, use a pattern that includes overlapping line segments. Go to **Password** > **Pattern** and draw the same pattern twice. The pattern must connect at least 4 dots.
- **Set a password**: A password made up of numbers, letters, and special characters is more secure than a PIN or pattern. For better security, use a password with 8 or more characters that includes numbers, letters, and special characters. Please memorize the password so that you don't get locked out of your device if you forget it. Go to **Password** > **Password**, follow the prompts to set up a password, then touch **OK**.
- Unlock your device using a smart band: If your device supports unlocking with a smart band, the screen will automatically light up when the band comes within 80 cm of your device. Swiping on the screen will instantly unlock the device. Touch **Smart unlock**, and follow the onscreen prompts to complete the setup.

- Unlock your device using a fingerprint: If your device supports fingerprint unlock, this is the recommended unlock method. Using a fingerprint is a secure and quick way to unlock the device. After setting a lock screen password, touch Enroll in the dialog box that pops up and follow the onscreen prompts to enroll your fingerprints.
  - For security reasons, please do not disable the lock screen password: A lock screen password prevents unauthorized access to your device. For the security of your device, do not select **None** as the screen lock method.
  - Regular password prompts help you to remember your password: If you have not entered your screen lock password for 3 days, the system will require that you enter the password to unlock your device.

#### **Lock the Screen to Quickly Secure Your Phone**

If you don't use your Phone for a set period of time, the screen will turn off and lock. As long as the screen stays on, you can use your Phone without needing to unlock the screen. Lock your screen when you are not using your Phone to protect your privacy and prevent mistaken inputs.

Set a lock screen password to help protect your privacy. You can lock your device in the following ways:

**Lock the screen instantly with the Power button**: Press the **Power button** to lock the screen at any time.

**Lock the screen with one-touch screen lock**: Pinch two fingers together on the home screen to enter the editing screen. Touch **Widgets** > **Screen Lock** and add the **Screen Lock** widget to your home screen. This helps reduce wear and tear on your power button. After leaving the home screen editing mode, touch the **Screen Lock** widget to instantly lock your screen. To lock your screen this way, first switch to the home screen page where the **Screen Lock** widget is located.

**Set automatic screen lock**: When reading a novel or the news, you need to keep your Phone's screen on continuously to read. In order to keep the screen from locking immediately after it turns off, you can set an automatic lock screen time. This allows you to keep reading without interruption.

Open Settings, go to Security & privacy > Screen lock & passwords > Secure lock settings > Automatically lock, and set the amount of time for the screen to stay on before it automatically locks.

You can also customize the lock screen style according to your preferences:

**Change the lock screen style**: Your device uses Magazine unlock by default. Open Settings. Go to Security & privacy > Screen lock & passwords > Lock screen style and select the lock screen style you that suits you.

Set a custom message as your lock screen signature: Touch Lock screen signature to display a custom message on the lock screen each time the screen lights up.

# **Go Back to Basics with Simple Mode**

Does your home screen look cluttered with app icons and small text? Simple mode displays larger icons and fonts on the home screen, adopting a more concise layout that allows you to navigate more easily.

Open  $\bigcirc$  Settings, go to System > Simple mode, and touch  $\checkmark$ .

In Simple mode, you can:

- **Edit home screen icons**: Touch and hold any of the icons to enter home screen editing mode, then you can add or remove app icons accordingly.
- Exit Simple mode: To exit Simple mode, touch Standard mode.

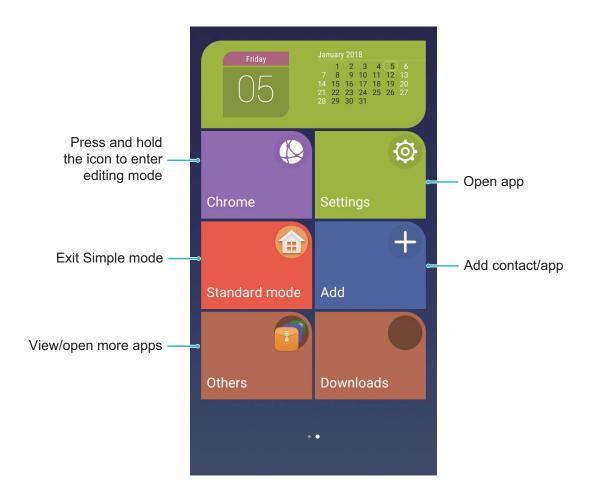

### **Home Screen Management**

#### Manage home screen icons

Is your home screen cluttered with app icons? You can move or delete icons from the home screen or sort and move them to folders for more convenient use.

**Move a home screen icon**: From the home screen, touch and hold an app icon until your Phone vibrates, then drag it to any position on the home screen.

**Delete an app**: From the home screen, touch and hold the icon of the app you want to uninstall until your Phone vibrates, then drag it to  $\Box$  . Follow the onscreen prompts to delete the app.

7 To ensure that the system runs normally, some preinstalled system apps cannot be uninstalled.

**Create a folder to store app icons**: From the home screen, touch and hold an app icon until your Phone vibrates, then drag it on top of another icon. The two icons will now be placed in a new folder.

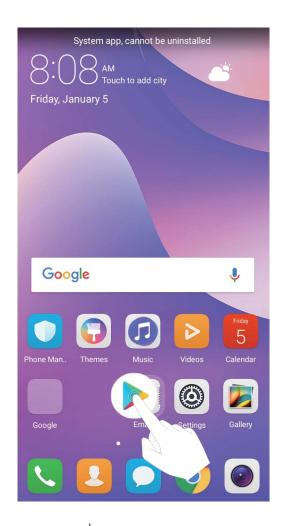

**Delete a folder**: Open the folder, touch +, deselect all the apps, then touch **OK**. The folder will be deleted automatically and all the apps in the folder will be moved to your home screen.

Rename a folder: Open the folder, touch the folder name and enter a new name.

Add or delete app icons from a folder: Open the folder, touch +, select or deselect apps as required and then touch **OK**. The selected apps will be automatically added to the folder while the deselected apps will be removed from the folder.

? Another way to remove an app icon from a folder is to touch and hold the icon in the folder until your Phone vibrates, and then drag it to the home screen.

#### **Manage Your Home Screen**

Too many icons on your home screen? You can add a new page to your home screen and customize it to your liking.

Touch and hold an empty area on the home screen to enter home screen editing mode. Do the following:

- Add a new home screen page: Touch + at the left or right side of the screen to add a new home screen page.
- ullet **Delete an empty home screen page**: Touch imes at the bottom of a home screen page to delete the page.
  - 1 Home screen pages with app icons or widgets on them cannot be deleted.
- **Modify home screen page order**: Touch and hold the home screen page you want to shift, then drag it to the position of your choice.
- **Set a default home screen page**: Touch  $\widehat{\Box}$  in the upper part of the home screen to set the selected home screen page as your default home screen page.

#### **Set Your Home Screen Wallpaper**

Want to set a picture you like as your home screen wallpaper? Personalize your wallpaper to make your home screen stand out.

Go to **Settings**, then go to **Display** > **Wallpaper**. You can:

• Set a picture as your home screen wallpaper: Touch Set wallpaper. From More or Gallery, select a picture that you like and follow the onscreen instructions to select Lock screen, Home screen or Both.

Set a picture in your Gallery as your wallpaper: Have a great picture you want to set as your wallpaper? Open Gallery, open the picture that you like and then go to Set as > Wallpaper (Gallery) to set the picture as your home screen wallpaper.

#### **Manage Your Home Screen Widgets**

Want to quickly add widgets such as one-touch lock screen, memo browser, or calendar to your home screen? You can add, move or delete home screen widgets to tidy up your home screen and make it easier to use.

**Add widgets**: Touch and hold an empty area on the home screen to enter home screen editing mode. Touch **Widgets**, select a widget and drag it to an empty area on the home screen.

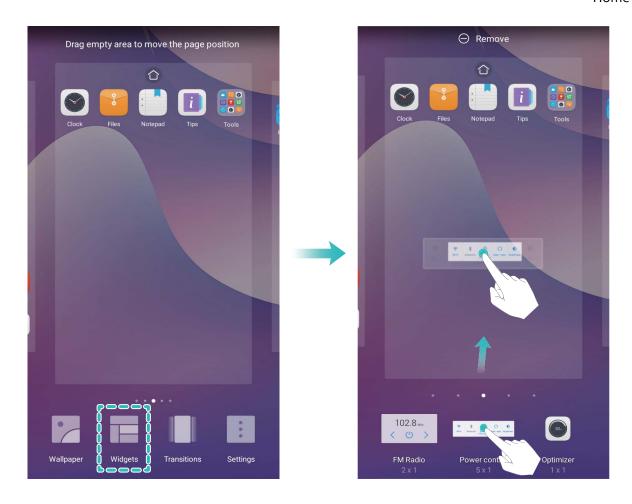

(i) Check that there is enough empty space on the home screen to put the widget. If there is not enough space, add an empty home screen page or free up some space on the current home screen page.

**Delete widgets**: Touch and hold a widget on the home screen until your Phone vibrates. Drag the widget to **Remove** at the top of the screen.

**Move widgets**: Touch and hold a widget on the home screen until your Phone vibrates. Drag the widget to any position of the screen.

#### **Use App Drawer to Store Apps**

Want to store your apps in one location on your home screen to give your home screen a neater look? You can enable the app drawer on your home screen to store all your apps and free up space on your home screen.

Open Settings, go to Display > Home screen style, and select Drawer. If you want to switch back to a standard home screen, select Standard.

Add an app icon from the app drawer to the home screen: After you enable the app drawer, touch on the home screen to enter the app list. From the app list, touch and hold the app icon that you want to add until your Phone vibrates, and then drag it to the desired position on the home screen.

# **Contacts**

# **Managing Business Cards**

#### **Business Card Management: Share Business Cards with Ease**

Find it laborious to enter the content of paper business cards into your Phone contacts? Want an easier way to share your Phone contacts with friends? Business card management allows you to conveniently share business cards.

Business card management supports the following features:

- **Share your personal business card**: Create your personal business card in your contacts and your device will automatically generate a QR code. You can then quickly share your business card using the QR code.
- **Share contacts**: Select the contact you want to share and touch the QR code at the top of the contact details screen to quickly share the contact.

#### **Share Contacts Using Electronic Business Cards**

Share your business card: Open Contacts and touch Me to set your profile picture and enter your name, work address, telephone number, and other information. Then touch and your device will automatically generate your QR code business card. You can share your business card directly using the QR code. Alternatively, touch a sharing method, and follow the onscreen instructions to share.

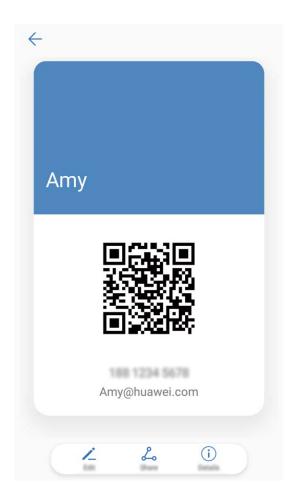

if the other party's device supports QR code analysis, they can directly take pictures of or scan QR codes to add contacts.

# **Managing Contacts**

#### **Import and Export Contacts**

When you switch to a new Phone, you'll need to transfer your existing contacts.

Open Contacts, go to : > Import/Export, and then select one of the following:

- Import contacts: Select Import from storage, Import from SIM, Import from another device and follow the instructions.
- Export contacts: Select Export to storage or Export to SIM, Share contacts and follow the onscreen instructions. By default, .vcf files exported through Export to storage are saved in the root directory of your device's internal storage. Open Files to view exported files.

You can also import or export contacts using the **Backup** feature. Backup records are saved in the **Huawei** folder of **Files** > **Local** > **Internal storage** by default.

#### **Manage Your Contacts**

The Contacts app gives you a host of features for managing your contacts. You can simplify your contacts list, choose to only view contacts on your Phone or SIM card, and easily find your frequent contacts.

**Display contacts for different accounts**: Want to only view contacts on your Phone or SIM card?

Go to 

Display preferences, and select the accounts that you want to display. You can also:

- Enable Simple layout: Want to hide the profile pictures, companies, and titles in the contacts list?

  From the contacts list screen, go to 

  Display preferences, and enable Simple layout.
- View contact storage space: Want to check your contact storage space? From the contacts list,
   go to : > Display preferences. In the Accounts section, you can see the total storage space available on your device or SIM card.

#### **Manage Contact Groups**

Want to send a message to a group of colleagues or host a get-together? Smart groups automatically groups your contacts by company, city, and most recent contact time, so you can quickly send a group email or message.

**Create a contact group**: From the groups list, touch +, enter the group name (such as Family or Friends), and then touch **OK**. Follow the onscreen instructions to add contacts, and then touch  $\checkmark$ . **Send a message to smart group contacts**: From the groups list, from the **Smart groups** section, open a group and touch  $\checkmark$  to send a message or  $\checkmark$  to send an email.

Edit a group: From the groups list, select the group you want to edit and touch + to add a contact, or touch + to Remove members, Group ringtone, Delete group or Rename.

Delete a group: From the groups list, touch and hold a group, and then touch Delete.

#### Add Contacts to the Blacklist

You can add a contact number to the blacklist to avoid receiving harassing or spam calls from them.

Open Contacts, touch and hold the contact you want to add to the blacklist, and then touch Add to blacklist. Your device will block all calls and messages from contacts in the blacklist.

**View blacklisted contacts**: Open Phone Manager, go to Blocked > , and then touch **Numbers blacklist** to view the blacklist.

**Remove a contact from the blacklist**: Open Contacts, touch and hold the contact you want to remove from the blacklist, and then touch **Remove from blacklist**.

### **Erase Call and Message Records**

Use Erase traces to erase call and message records for a contact to protect your privacy.

Open Contacts, select a contact, and go to > Erase traces > Erase. All of your call and message records for that contact will be erased.

# **Dialing**

# **Basic Calling Functions**

#### **Make Calls**

On the dialer screen, enter part of the telephone number or the first letter or pinyin initials of the contact's name. Your Phone will automatically search for the relevant contacts.

Open Dialer. From the dialer screen, enter the telephone number or the first letter of the contact's name. Your device will automatically search Contacts and call logs. Touch the contact you want to call in the list. If you have a dual-SIM device, touch or to make the call. You can check your contact's status on your screen (such as ringing or call forwarding enabled). Touch to hang up.

Press the power button to hang up: Accidentally dialed the wrong number and hid the calling screen, and want to hang up quickly? You can set Power button ends call. On the Dialer screen, go to Settings, and enable Power button ends call to quickly hang up calls.

#### **Make Emergency Calls**

In an emergency situation, if your Phone is powered on and within the service area, you can make emergency calls even if the screen is locked or there is no mobile reception.

The emergency call feature is subject to your local regulations and Internet service provider.

Network issues or environmental interference may lead to failed emergency calls. In emergency situations, do not rely on your Phone as your only method of communication.

Open Dialer or touch Emergency on the lock screen, enter the local emergency number on the dialer, and then touch . If your location has strong mobile reception and your Phone is connected to the Internet, your location will be obtained and displayed on your screen for your reference.

#### **Enable Call Waiting to Never Miss Important Third-Party Calls**

Receiving an incoming call while you're already on a call? Call waiting allows you to answer the new call and then switch between the two calls.

Some carriers may not support this feature.

Open Dialer, go to Settings > Additional settings, and enable Call waiting. When receiving another call, touch to answer the call and place your first call on hold. Touch or the call on hold in the call list to switch between calls.

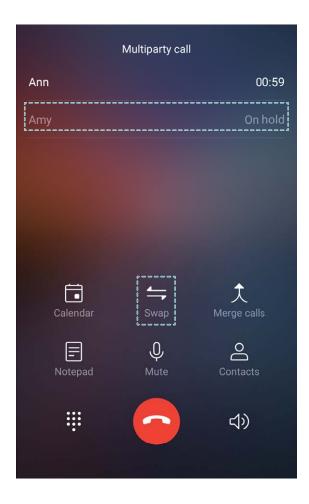

#### **Enable Call Forwarding and Never Miss a Call**

If you are unavailable to answer calls, you can set your device to forward calls to another number.

Some carriers may not support this feature.

Open Dialer, and go to Settings > Call forwarding. If you have a dual-SIM device, in the SIM 1 or SIM 2 section, touch Call forwarding and select a forwarding method. Enter the number you want to forward your calls to, then confirm. When call forwarding is enabled, your device will automatically forward eligible calls to the preset number.

#### **Delete Call Logs**

You can delete call logs that you no longer need.

Open Dialer and touch it to hide the dialpad. You can now perform one of the following:

- Delete a single record: Touch and hold an entry, then touch Delete entry.
- **Delete multiple records**: Touch  $\Box$  , select the entries you want to delete or touch **Select all**, then touch  $\Box$  .

#### **Enable Voicemail**

Worry about missing important calls when your Phone is turned off? Voicemail records real-time messages from callers so you'll never have to worry about missing an important call.

Voicemail requires carrier support. Please check that you have enabled this service. Contact your carrier to learn more about your voicemail number, service details, and fee information.

Enable voicemail: Open Dialer, go to > Settings touch Additional settings (for dual-SIM Phones, in the SIM 1 or SIM 2 section, touch Additional settings), then go to Voicemail > Voicemail number and enter the voicemail number provided by your carrier.

**Check voicemail messages**: On the dialer, touch and hold **1** to call the voicemail and listen to messages.

#### **Activate International Roaming for Borderless Communication**

When you travel abroad for work or a holiday, you can make calls when your Phone is roaming without having to dial the country code.

This feature requires carrier support. Please ensure that roaming or international roaming has been enabled for your SIM card. For more information, contact your carrier.

# Block Nuisance Calls: Get the Peace and Quiet You Deserve

Fed up of nuisance calls and telephone scams? Try using **Blocked**.

**Configure interception rules**: Open **Dialer**, go to : > **Blocked**, and then touch . Configure the interception rules and blacklist or whitelist according to your preferences.

# Message

# **Basic Messaging Functions**

#### **Send Messages**

Text messages give you a quick and easy way to communicate with friends, family and colleagues. In addition to text, you can also add emojis or insert pictures and audio files to enrich your messages.

Open Messaging. From the list of messages, go to + > and select contacts or groups.

Enter your message content, touch + to add other types of content, and touch + to send the

**Save a draft message**: Touch  $\triangleleft$  to save a message as a draft.

#### **Manage Messages**

message.

The Messaging app makes it easy to stay on top of your messages.

Open Messaging. From the list of messages, touch a contact or telephone number to view your conversations with them. Open an unread message and the system will automatically identify and highlight the telephone number, website address, email, time, and other information within the message. Touch the relevant information to initiate an operation.

**Reply to messages**: Enter the message content in the text box and touch  $\triangleright$ .

**Forward a message**: Want to share a message with your friends? Touch and hold a message and follow the onscreen prompts to forward or share it.

**Delete a message**: Tired of the clutter created by too many messages? Delete unneeded conversations or messages to clean up your message list. Swipe the message or conversation to the left, then touch  $\stackrel{\square}{\sqcup}$ . To delete notification messages, touch and hold the message or conversation to enter the editing screen, select the conversation or message, and go to  $\stackrel{\square}{\sqcup}$  > **Delete**. Deleted messages cannot be recovered.

**Quickly reply to a message**: Want to quickly reply to a message you received? New messages will be displayed in the notification panel. Touch to quickly reply.

**Search messages**: Want to quickly find a message? From the list of messages, enter the keywords in the search bar and the relevant results will be displayed beneath the search bar.

#### **Block Spam Messages**

Tired of receiving spam messages? Enable message blocking to say goodbye to spam messages!

Open Messaging. On the list of messages, go to Selocked, touch and configure the interception rules, whitelist, and blacklist.

#### Attach a Signature to a Text Message

You can create a signature to add to the end of every text message to give your messages a more formal touch.

Open Messaging, go to Settings > Advanced > Signature, and enable Attach signature.

Touch Edit signature, enter your signature, and touch OK.

### **Camera**

# **Basic Camera Functions**

#### **Use Your Camera's Basic Functions**

Understand your camera's basic functions to help you take better pictures.

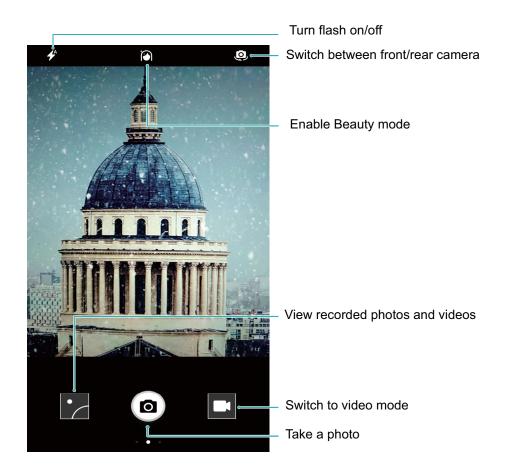

**Basic photo mode**: Open **Camera** and in the viewfinder, touch to take a picture. You can also configure the Volume down button to work as a shutter button for your camera.

**Select a photo mode**: From the viewfinder, swipe right to enter the photo mode screen. Here you can change the photo mode according to your needs.

**Zoom your camera in or out**: From the viewfinder, touch the screen with two fingers and pinch them together to zoom in or move them apart to zoom out. If you zoom in beyond your camera's optical zoom limit, the image quality will decrease. After you touch the screen with two fingers and zoom in or out, a zoom bar will appear on the side of the screen, which you can also use to zoom your camera in or out.

**Adjust your camera's exposure**: Your camera will adjust its exposure automatically depending on the ambient light level. Increasing the exposure will make pictures appear brighter whereas decreasing the exposure will make pictures appear darker. You can adjust the exposure manually from the viewfinder by touching the screen and dragging the icon up or down.

**Enable or disable flash**: Flash is used to provide extra lighting for taking photos in low light conditions. From the viewfinder, touch to select one of the following flash modes:

- **Auto**: The camera automatically enables or disables flash depending on the ambient light level.
- **Off**: Disable flash.
- **On**: Enable flash.
- **Always on**: Flash is always on while you are in the viewfinder.

**Enable geolocation**: Records your geographic location when you take a picture to allow you to search through your pictures by location. From the viewfinder, swipe left to enter the settings menu and enable **GPS tag**.

#### **Use Camera to Record Videos**

Besides taking pictures, you can also use the camera to capture high resolution videos with sound.

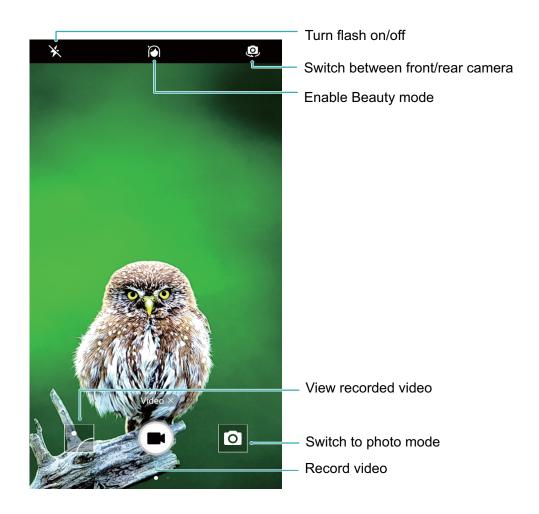

**Record a video**: Open **Camera** and touch to switch to video mode. Touch to start recording a video.

**Take a picture while recording a video**: You can touch when recording a video to take a picture.

**Turn on flash**: When recording a video in low light conditions, you can touch  $\times$  and select  $\subseteq$  to turn on the flash.

### **Adjust Camera Settings**

In the settings page of Camera you can adjust a variety of camera settings, modes, and specifications to suit your usage needs.

**Touch viewfinder to shoot**: Open **Camera**, swipe left to open **Settings** and enable **Touch to capture**. Now when you touch an object in the viewfinder, the camera will focus and take a picture automatically.

**Capture smiles automatically**: From **Settings**, enable **Capture smiles**. The camera will now take a picture automatically when it detects a smile in the viewfinder.

**Lock focus distance**: From **Settings**, touch **Touch & hold shutter icon** and select **Lock focal length**. Now when you touch and hold the shutter button, the camera will no longer auto focus.

**Use the volume button to take pictures, focus a shot, or zoom in or out**: From **Settings**, touch **Volume button function** and select **Shutter**, **Zoom**, or **Focus** mode according to your usage needs.

### **Panorama**

#### **Use Panorama to Take Panoramic Selfies**

Want to fit more friends or scenery in a selfie? Use Panorama to take selfies with a wider field of view.

- **1** To take a panoramic selfie, open **Camera** and touch to switch to the front camera.
- **2** Swipe right on the screen and touch **Panorama**.
- **3** Hold your Phone steady and touch **1** to take the first picture.
- **4** Follow the onscreen instructions and turn your Phone in one direction until the blue frame overlaps with the square screen frame. The camera will automatically take another picture.
- **5** Follow the onscreen instructions and turn your Phone in the opposite direction until the blue frame overlaps with the square screen frame. The camera will automatically take a final picture.
- **6** Once complete, the camera will automatically combine the three pictures into a wide-angle selfie.

### Panorama: Capture the World in Wide-angle

Panoramas provide a wider viewing angle than ordinary photos, letting you take sweeping landscape shots.

To capture a panorama shot, the camera takes multiple photos of objects within our visual field and stitches them together into a single photo.

When taking a panorama, find a wide, open space that is some distance away from the subject and try to avoid backgrounds that are all in one color.

Open Camera. Swipe right on the screen, and then touch Panorama. In Panorama mode, touch at the top of the screen to configure the shooting direction.

Hold your Phone steady, and then touch to start shooting. Slowly move the Phone in the direction indicated, holding the device steady and ensuring that the arrow stays level with the center line.

Touch when you are finished. The camera will automatically stitch the photos together to create a panorama.

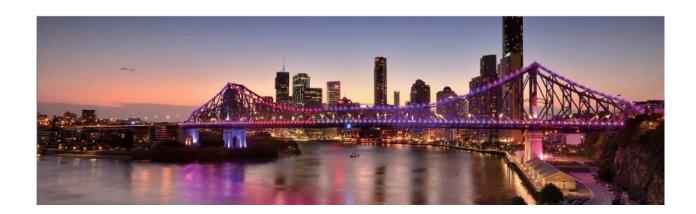

### **Beautification**

### **Beauty Mode: Always Look Your Best**

Want to always look your best in your selfies? Beauty mode lets you adjust a range of beautification settings with ease. It can also create a personalized beauty information database tailored to you.

- if you take a selfie at night or in low light conditions, your Phone will detect the low ambient light and automatically enable Night mode to improve the quality of selfies. This mode does not have a switch and is automatically enabled when your device detects low ambient light. Your device will prompt you when it enables this mode.
- **Beauty mode**: Enable Beauty mode to automatically apply beautification effects to everyone in the frame.
- **Perfect selfie**: Enable Perfect selfie and your Phone will create a custom beauty plan for you. The higher the beautification level, the more pronounced the effects.

### **Use Beauty Mode to Always Look Your Best**

Want to bring out your beauty in selfies and group shots? Beauty mode helps you look your best in every photo you take.

Enable Beauty mode to capture more beautiful photos: Open Camera, touch io, and then touch the icon in the viewfinder. Drag the sliders left and right to adjust beautification effects. A

higher **Beauty level** translates to more pronounced beautification effects. After adjusting, touch to take photos in **Beauty** mode.

Enable Perfect selfie mode and customize beauty parameters: Open Camera, touch A then swipe left on the screen to enter Camera settings. Touch Perfect selfie, then enable Perfect selfie. Take photos of yourself looking to the front, sides, and downwards as prompted, and then set the beauty parameters. A larger value translates to more pronounced slimming and beautification effects. After configuration, touch to save your personalized beauty information.

- Reset personal information: Under Camera settings, go to Perfect selfie > Edit personal info, and follow the onscreen prompts to re-take photos of yourself looking to the front, sides, and downwards. This will reset the beauty parameters.
- Adjust beauty parameters: Under Camera settings, go to Perfect selfie > Set beauty effects to
  adjust parameters such as the smoothness of skin.

# Discover New Possibilities with Customized Shooting Modes

Want to discover new ways of using your camera besides the preset functions? You can download or delete shooting modes based on your needs.

**Downloading more shooting modes**: Open Camera, swipe right to go to the **Modes** page, then touch to view downloads. Select the shooting modes you want, and touch **ADD**. After downloading, you can see the downloaded shooting modes under **Modes**.

**Updating shooting modes**: To update shooting modes, go to the **Modes** page, and touch . The shooting modes with available updates will have red dots next to them. You can follow the onscreen prompts to update them.

Deleting shooting modes: On the Modes page, touch ✓ near the top of the screen to go into Edit mode, and then touch ⊗ to delete unneeded shooting modes.

To ensure that Camera works normally, preset shooting modes cannot be deleted.

# **Gallery**

# **Photo Management**

#### **Edit Photos**

Want to edit a picture you just took to make it even better? You can use the Gallery's editing features to crop, rotate, and apply a variety of effects (such as graffiti, personalized watermarks, and filters) to your photos to make them more striking.

Go to Gallery, select the photo you want to edit, and touch of to enter the photo editing screen. You can use the following features to edit your photos:

- **Rotate a photo**: Touch , and slide the angle dial to customize the rotation angle of the photo. You can also touch **Rotate** or **Mirror** to rotate your photo 90 degrees or flip it.
- **Crop a photo**: Touch ; and drag the grid tool box or its corners to make your selection. You can also select a fixed crop ratio and drag the corners of the grid tool to crop the photo.
- Add filter effects: Touch , and select your desired filter effect.
- **Color retention**: Touch ; and follow the onscreen instructions to select the colors you want to keep. The areas selected to retain colors will be highlighted.
- **Blur a photo**: Touch  $\bigcirc$  , select the blur mode you desire, and drag the slider to adjust the degree of the blur.
- Adjust photo effects: Touch to adjust the photo's brightness, contrast, saturation, and other parameters according to your preferences.
- **Beautify a portrait photo**: When the system detects a portrait photo, it will automatically provide you with the **Beauty** feature. You can touch in the photo editing screen to apply features such as **Smooth**, **Blemish**, **Thin face**, and **Enhance eyes** to make your portrait shot more attractive.
- Create photo mosaics: Touch , and select your desired mosaic style and size to create a photo mosaic.
- **Graffiti on photos**: Touch , and select your desired brush and color to graffiti on photos.
- Add watermarks: Touch  $\stackrel{\triangle}{=}$  , and select your desired watermark (such as **Time**, **Location**, **Weather**, or **Mood**) to personalize your photos.
- Add a tag: Touch  $^{\Diamond}$  , and select an annotation style and font format to enrich your photos.

#### **Browse and Share Photos and Videos**

Browsing through old photos or videos in your free time can bring back precious memories. Your photos and videos are stored in Gallery. You can view them by time, location, or by selecting an album.

**View photos in full screen**: Open **Gallery**, and touch a photo to view it in full screen mode. Touch the screen again to hide the menu. When viewing photos in full screen mode, you can:

- **Zoom in or out on a photo**: Place two fingers on the screen and separate them to zoom in on the photo, or close them to zoom out.
- **View shooting parameters**: To view the shooting parameters of a photo, touch in and swipe up and down on the details window to view the ISO (sensitivity), EV (exposure compensation), resolution, and other parameters of the photo.
- **Rename a photo**: Go to : > **Rename**, and enter a new name for the photo.
- **Set photo as contact photo or desktop wallpaper**: Go to Set as, and set the photo as a **Wallpaper** or **Contact photo**.

**Share a photo or video**: Open **Sallery**, touch and hold any file to enter the selection screen, then select the files you want to share and touch  $\mathcal{L}$ . Select a sharing method and follow the onscreen instructions to complete sharing.

**Set automatic photo rotation**: Want to make your photos and videos follow the screen's rotation?

From the **Gallery** screen, go to > **Settings** > **Photo orientation**, and select **Always rotate**.

View by shooting time: You can view the shooting time of your photos and videos in the Photos

tab. Go to : > **Settings**, and enable **Show time** to display the shooting date when viewing photos in full screen mode. From the **Photos** tab, you can separate or close two fingers to zoom out or in on the screen, and switch between day and month display for photos and videos.

**View by shooting location**: If you took a photo or video with **GPS tag** enabled in the **Camera** settings menu, you can view photos and videos in map mode. From the **Photos** tab, touch the photos or videos containing location information will be marked at the corresponding shooting locations on the map. You can separate two fingers to zoom in on the map and view the details of a photo. Touch the photo thumbnail to view all the photos and videos taken at that location.

**View by album**: You can view photos and videos by albums in the **Albums** tab. Some photos and videos are stored in default albums specified by the system. For example, videos recorded with the camera are saved in the **Camera videos** album. Screenshots and screen recordings are saved in the **Screenshots** album.

**Play slideshows**: From the **Photos** tab, go to > **Slideshow**, and the system will automatically play a photo slideshow. Touch the screen to stop playing.

### **Organize Photo Albums**

| Add photos or videos to a new album: From the Albums tab, touch                       | , enter an album name, |
|---------------------------------------------------------------------------------------|------------------------|
| and then touch $\mathbf{OK}$ . Select the images or videos that you want to add to th | e new album.           |

**Move photos or videos**: Combine photos and videos from separate albums for easier viewing. Open an album, touch and hold a photo or video until appears, and then select the photos or videos to be moved. Touch and select the destination album. After you move a photo or video, it will be removed from the original album.

- You cannot move the **Camera**, **Camera videos**, **Recently deleted** or **Screenshots** albums to **Others**.
  - Moving an album created by a third-party app to **Others** will not affect the app.

**Reorder albums**: Move albums that you use frequently to the top of the list for easier viewing. Touch and hold an album until = appears. Touch and hold = and drag with your finger to move an album up or down the list. When you are done, touch  $\times$  to save changes.

? You cannot reorder the **Camera**, or **Screenshots** albums.

Hide albums: Hide private albums that you don't want others to see. From the Albums tab, go to

- > **Hide albums** and toggle on the switches for albums that you want to hide.
- 1) You cannot hide the Camera, Camera videos, Recently deleted or Screenshots albums.

**Delete photos or videos**: Touch and hold a photo or video until  $\checkmark$  appears, select the photos or videos to be deleted, and then touch  $\stackrel{\square}{\square}$  > **Delete**. Deleted photos and videos are kept in the **Recently deleted** album and are marked with an icon that indicates the number of days before they will be permanently deleted. To permanently delete photos or videos, go to **Recently deleted**, select the photos or videos to be deleted, and then touch  $\stackrel{\square}{\square}$  > **Delete**.

Restore deleted photos and videos: Open the Recently deleted album and touch and hold a photo or video until appears. Select the photos or videos to be restored and touch to restore them to the original album. The original album will be recreated if it no longer exists.

# **Phone Manager**

# **Use One-touch Optimization**

Have you noticed that your Phone has slowed down recently? Do you worry that it might be vulnerable to malware and other security threats? Use one-touch optimization to make your Phone run smoother and protect it from security threats.

Go to Phone Manager and touch OPTIMIZE. Your Phone will increase its running speed, check for security risks, optimize power consumption, and monitor and intercept unknown phone numbers and harassing calls.

# **Manage Your Mobile Data**

Worried about accidentally using up your monthly data and paying extra fees? Data management helps you monitor your data traffic and prevent excessive data usage.

Go to Phone Manager, and touch Mobile data to view data usage details or enable Data saver.

- **Data usage ranking**: Check the data usage of individual apps.
- **Networked apps**: Set Internet access permissions for each app.
- **Data saver**: Enable **Data saver** (prevent background apps from using mobile data) and select apps that are exempt from data usage restrictions.

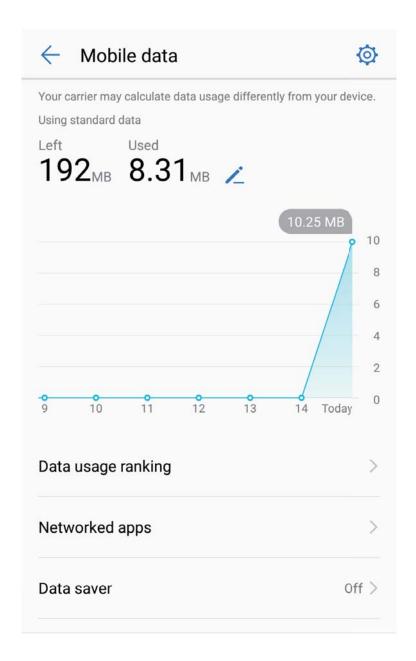

# **Optimize Power Consumption**

Running out of battery at an inopportune time can cause many inconveniences. Power saving features can help to prolong the battery life of your Phone, allowing you to play games or enjoy other features for longer.

Open Phone Manager and touch X% remaining to perform the following:

- View power consumption details: Touch Battery usage to view power consumption details. In
  the Battery usage details section, the blue marks beneath Charging indicate the times when your
  device was charging. Gaps between the marks indicate times when your device was not charging.
  This feature does not consume power. Touch Battery usage to view which apps and hardware are
  consuming the most power.
- Comprehensive power consumption check and optimization: Touch Optimize battery usage to check for power consumption problems and automatically optimize performance.

- Enable Power saving mode or Ultra power saving mode: Enable Power saving mode or Ultra power saving mode. Choose the appropriate power saving mode based on your Phone's battery level to extend battery life.
- Adjust screen resolution to save power: Enable Smart resolution. Your device will automatically lower the screen resolution to save power. You can also manually set the screen resolution to save power when high resolution is unnecessary.
- **Display remaining battery percentage in status bar**: Enable **Battery percentage** to display the remaining battery percentage in the status bar.
- Manage app launches to save power: Touch App Launch to automatically or manually manage app auto-launch, secondary launch, and background activity. The system will automatically manage power usage to save power.
  - (i) You will receive a notification when there are power-intensive apps running in the background. Follow the onscreen instructions to optimize app settings.

# **Use Virus Scan to Keep Your Phone Safe**

Opening the wrong advertisement can cause Trojan viruses and malware to secretly install and run on your device, stealing your contacts information and other personal data. Virus scan can locate and remove potential threats to keep your Phone in good shape.

Open Phone Manager, touch Virus scan, and your device will automatically scan for and delete security threats. At the same time, you can touch to perform the following options:

- Cloud virus scan: Enable Cloud scan and your Phone will add a dynamic, cloud-based scan to its standard scan, keeping the Phone safe from new threats.
- **Virus scan reminder**: Enable **Scan reminder** and the system will notify you if you do not perform an anti-virus scan for more than 30 days.
- **Quick scan**: Select **Quick scan**. The system will quickly scan key locations and apps on your device during routine maintenance.
- **Full scan**: Select **Full scan**. The system will comprehensively scan your device for malicious files at regular intervals. This process takes longer, but covers a wider range and ensures your device is protected from threats.
- Virus library update: Enable Auto-update and Only update over Wi-Fi. The system will automatically update the virus database over Wi-Fi, keeping its threat removal capabilities up to date.

# **Email**

### **Add Email Accounts**

Add your email account to your Phone for convenient email access at any time. If you have questions about specific settings while configuring your email, please consult your email account provider.

Add a personal email account: Open , select an email service provider or touch Others, enter your email address and password, then touch Sign in and follow the onscreen instructions to

your email address and password, then touch **Sign in** and follow the onscreen instructions to configure your account. The system will automatically connect to the server and check server settings. **Add an Exchange account**: Exchange is developed by Microsoft and used by companies as their internal email system. If your company email uses Exchange servers, you can log in to your work email on your Phone. Go to **Exchange**, enter your email address, username, and password, then touch **Sign in** and follow the onscreen instructions to configure your account. The system will automatically connect to the server and check server settings.

After configuration, the system will open the **Inbox** screen by default.

## **Manage Email Accounts**

You can add one or more email accounts.

Open **Email**. You can:

**Check emails**: On the **Inbox** screen, touch  $\equiv$ , and then select an email account to view the list of your emails. Swipe down to refresh the list of emails. Open an email to read, reply, forward, or delete it. Swipe left or right on the screen to view the previous or next email. To delete multiple emails, touch the profile picture or touch and hold an email to go to the email management screen, select the emails, and touch  $\stackrel{\square}{\sqcup}$ .

**Sync emails**: Swipe down on the **Inbox** screen to refresh the emails list. Go to **Settings**, touch an account, and then enable **Sync email**. To sync automatically, touch **Sync schedule** and select the syncing time to complete configuration.

**Search emails**: On the emails list screen, touch the search bar, and enter the keywords, such as email subject, content.

Add multiple email accounts: Go to Settings > +, select your email service provider, and enter your information.

**Switch email accounts**: On the accounts screen, touch  $\equiv$  , and then touch an account profile picture to switch.

**Configure email accounts**: On the account screen, go to **Settings**, select an account to set the **Account name**, **Default account**, or **Remove account**.

# **Manage VIP Email Contacts**

Worried about missing an important contact's email among a sea of emails? You can add important contacts to the VIP list. Your device will automatically move emails from VIP contacts to the VIP mailbox.

Open Email and go to Settings > VIP contacts. From the VIP list screen, go to Add > Create or Add from contacts.

Add or remove VIP contacts: On the VIP list screen, touch + or  $\square$  to manage VIP contacts.

**Change email notification for VIP contacts**: From your email home screen, go to > **Settings** > **VIP notifications**.

# **Set Auto Response for Exchange Email**

Unable to reply to emails on vacation? Enable auto responses to automatically reply to emails.

Open **Email**, go to **Settings**, and select your Exchange account. Touch **Automatic replies**, enable **Automatic replies**, set the content and time of your auto response, and then touch **OK**.

# **Calendar**

# **Calendar: Your Event Management Center**

Too many events to keep track of? Calendar provides you with comprehensive event management, making your professional and personal lives easier.

Calendar provides the following functions:

- **Meeting reminders**: Worried about missing an important work meeting? Add your work email (Exchange account) in Calendar to check meeting reminders and receive a reminder from your Phone before the meeting begins.
- **Share events**: Want to share your schedule and invite your friends to an event? There are multiple sharing methods to choose from.

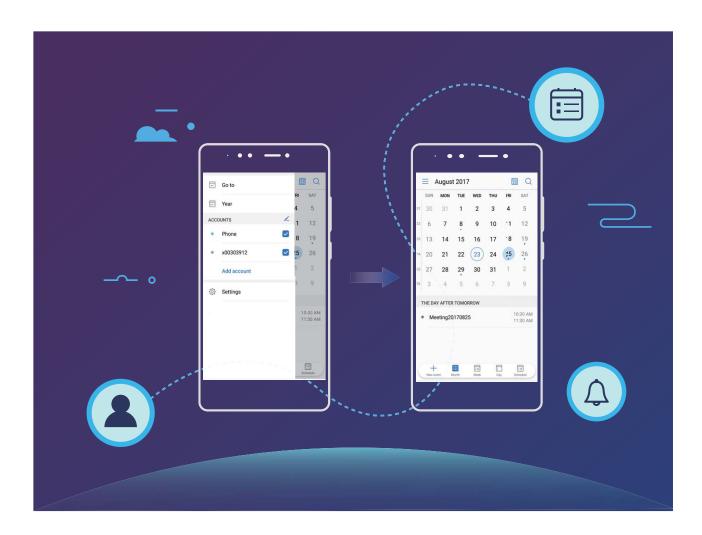

# **Navigate the Calendar**

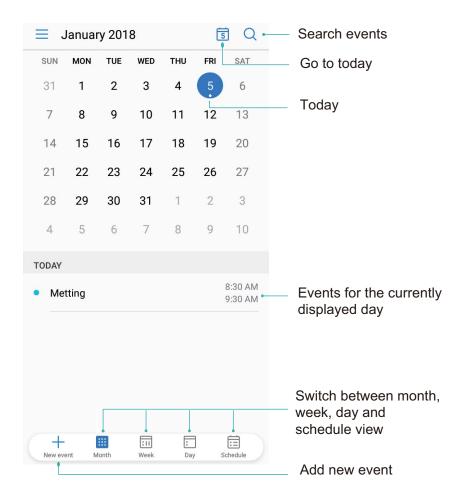

**Create an event**: Open **Calendar**, touch +, enter your event information including title, location, and start and end times. Go to **More** > **Add reminder** to add a reminder for your event, then touch  $\checkmark$ .

**Search events**: On the **Calendar** page, touch  $\bigcirc$  and enter the event keywords, such as title or location.

**Configure Calendar**: On the **Calendar** page, go to  $\equiv$  > **Settings** to customize calendar display and reminders.

# Import To-Dos to Keep Your Work Organized

**Import meeting reminders**: Open **Calendar**, go to  $\equiv$  > **Add account**, and follow the onscreen prompts to add your work email (Exchange account) in **Calendar** to check meeting reminders.

**Share an event**: Touch an event on the calendar or under **Schedule**, then touch onscreen prompts to share the event using any of the multiple methods.

# **View Global Holidays**

Traveling overseas for work or holiday? Download your destination country's holiday information ahead of time to better plan your work and schedule.

Open Calendar, go to  $\equiv$  > Settings > Global holidays, and enable the corresponding switch for your destination country. Your device will automatically download the holiday information.

# Clock

### **Use the Clock**

With many powerful features and lots of information, the humble Clock has a lot to offer. The Clock can be used as an alarm, a world clock, stopwatch, or a timer.

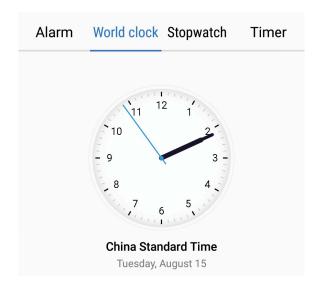

View the time all over the world: Go to Clock, touch + on the World clock tab and enter the name of a city or select a city from the list of cities. Touch to set the date and time.

**Display the time in two different regions**: Go to Clock, then go to Date & time in the World clock tab. Enable Dual clocks, touch Home city, and select your city of residence from the city list.

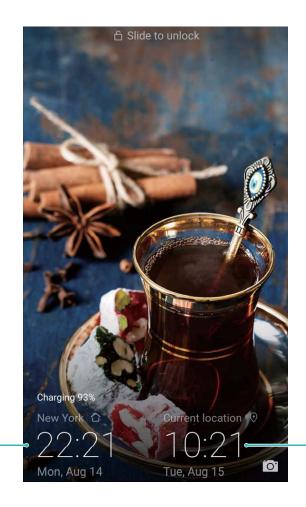

Time and date in your selected city

Network-provided date and time

1) If the time in your current region is the same as that of your home city, the lock screen will only display one time.

# **Notepad**

# Manage Your Notes to Keep Your Records in Order

Want to share important notes or add something to favorites? Manage your notes to keep your records in order.

**Share a note**: Want to send your meeting notes to your colleague? On the list page of **Notepad**, open the note you want to share, then touch to select a sharing method and follow the onscreen prompts.

**Add a note to favorites**: Want to add a note to favorites so you can refer to it later? On the list page of **Notepad**, swipe left on a note and touch  $\bigcirc$ . Alternatively, open the note you want to add to favorites and touch  $\bigcirc$ .

**Delete a note**: Want to delete an outdated note? On the list page of **Notepad**, swipe left on a note, then touch . Alternatively, touch and hold a note to view options, select the note(s) you want to delete, and touch .

**Search notes**: Want to quickly find a note? Touch the search bar on the list page of **Notepad** and enter the keywords of your search. Alternatively, swipe down on the home screen to access the search bar, and enter the keywords of your search.

**Generate a to-do list**: Want to create a shopping list? On the editing page of **Notepad**, touch  $\bigcirc$ , enter an item, and then touch  $\checkmark$ . Add multiple items to generate a to-do list.

i After completing an item, go to the editing page of **Notepad**, and select on the left of the completed item.

**Add tags to notes**: Want to easily view the categories of your notes? On the editing page of **Notepad**, touch  $\Box$ , and use different colored tags to categorize different content for a clearer view of your notes.

# **Utilities**

### **Use Recorder to Make Audio Notes**

Not enough time to write down all the important details during a meeting? Need to sort out a pile of notes from an interview or class? Recorder lets you record audio files that you can conveniently play back later.

Enable Recorder, swipe left or right on the screen and select a recording scenario. Touch to begin recording. In the process of recording, you can add tags at important points as you require.

Touch  $\Box$  to finish recording and save the audio file.

After the recording is completed, you can:

- Play recording from tag: Touch Recordings, and then touch a recording to switch to the play interface. Swipe left on the play interface to switch to the tag page. Here you can choose a tag and play the recording from that point.
- Manage recordings: Touch Recordings to access options such as sorting and sharing recordings.

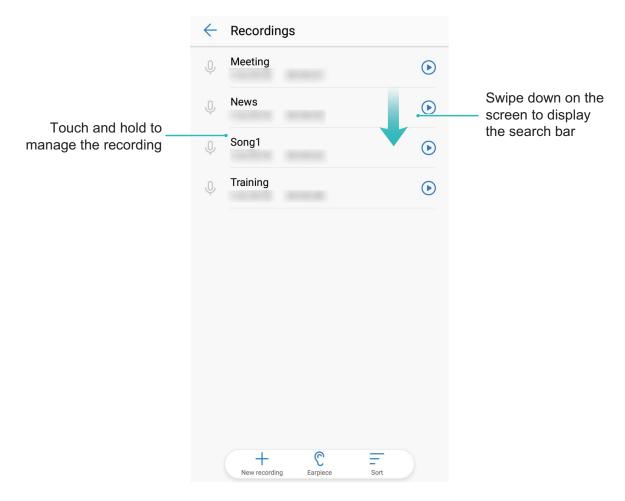

# **Device Connection**

### **Bluetooth**

### **Connect Your Phone to Bluetooth Devices**

Use Bluetooth to connect your Phone to Bluetooth headsets and in-car Bluetooth to navigate or listen to music while you drive. You can also connect your Phone to Bluetooth wearables to record and manage fitness data. Connecting Bluetooth devices to your Phone does not increase power consumption significantly.

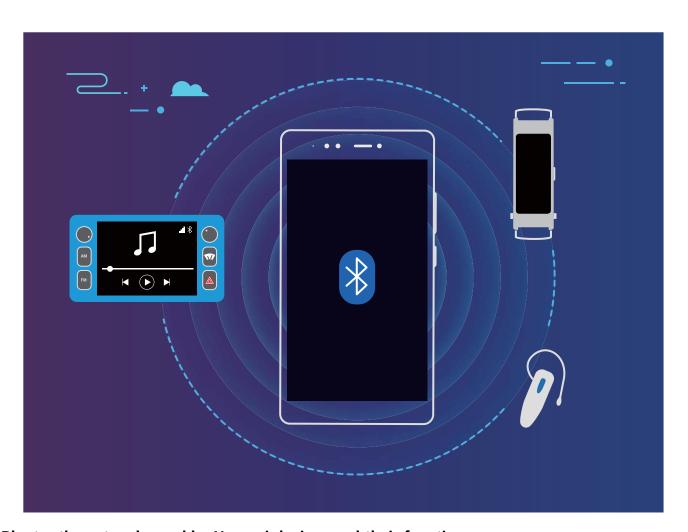

### Bluetooth protocols used by Huawei devices and their functions:

| HFP, HSP | Make calls             |
|----------|------------------------|
| A2DP     | Play music             |
| AVRCP    | Control music playback |
| OPP      | Transfer files         |
| PBAP     | Sync contacts          |
| MAP      | Sync text messages     |

| HID | Operate Bluetooth keyboards and mouses        |
|-----|-----------------------------------------------|
| PAN | Tethering                                     |
| BLE | Connect to Bluetooth Low Energy (BLE) devices |

**Enable or disable Bluetooth**: From the home screen, swipe down from the status bar, open the shortcuts panel, and then touch to enable or disable Bluetooth. Touch and hold to open the Bluetooth settings screen.

**Pair a Bluetooth device**: Enable **Bluetooth** from the Bluetooth device's settings screen. Check that the Bluetooth device is set to visible. From **Available devices**, touch the device you want to pair and then follow the onscreen instructions to complete pairing.

**Unpair a Bluetooth device**: Enable **Bluetooth** from the Bluetooth device's settings screen. Touch in pair to the name of the paired device and then touch **Unpair**.

**Change Bluetooth device name**: From the Bluetooth settings screen, enable **Bluetooth**. Touch **Device name**, enter a new name for the device, and then touch **Save**.

**View Bluetooth help**: From the Bluetooth settings screen, touch oview information on how to establish Bluetooth connections with in-car systems, headsets, speakers, wearables, phones, tablets, and computers.

#### **Use Bluetooth to Share Data**

Connect your Phone to another device over Bluetooth to share data, import and export contacts, and set up Internet tethering.

i Ensure that your Phone is within Bluetooth range of the other device (10 m or 32 ft). You can then establish a Bluetooth connection and share multimedia files, web pages, contacts, documents, and apps between the two devices.

**Use Bluetooth to send files**: Open Files, touch and hold the file that you want to send, and then go to **More** > **Share** > **Bluetooth**. Follow the onscreen instructions to enable Bluetooth. When the other device is detected (Bluetooth must be enabled and the device must be visible), touch the name of the device to establish a connection and start sending files.

Receive files over Bluetooth: From the home screen, swipe down from the status bar, open the shortcuts panel, and then touch to enable Bluetooth. Touch Accept on the file transfer notification to begin receiving the files. Received files are saved to the bluetooth folder in Files by default.

**Import or export contacts over Bluetooth**: Open Contacts and go to > Import/Export to perform the following:

• Import contacts: Touch Import from another device and select Supports Bluetooth. Follow the onscreen instructions to establish a Bluetooth connection with the other device. Contacts from the other device will then be imported to your Phone automatically.

• **Export contacts**: Touch **Share contacts**, select the contacts that you want to share, touch and select **Bluetooth**. Follow the onscreen instructions to establish a Bluetooth connection with the other device. Those contacts selected will be exported from your Phone to the other device automatically.

# **Transfer Data Between Your Phone and Computer**

Use a USB cable to connect your phone to your computer and transfer data.

#### **Select USB connection mode**

- 1 Use a USB cable to connect your phone to the computer or another device. An "Use USB for" dialog box will appear on your phone.
- **2** Touch **Charge only**.
- **3** Swipe down from the status bar to open the notification panel, and then touch **Charging via USB** to select a USB connection method.
  - **Charge only**: Use the USB connection only to charge your phone.
  - Transfer files: Transfer files between your phone and computer.
  - **Transfer photos**: Transfer pictures between your phone and a computer. If your computer does not support MTP, you can use PTP to transfer files and pictures between your phone and computer.
  - MIDI: Use your phone as a MIDI input device and play music on your computer.

Connect your phone to your computer using a USB cable to transfer data and perform other tasks.

- Send files: MTP (Media Transfer Protocol) is a protocol that allows you to transfer media files. You can use it to transfer files between your phone and computer. Before using MTP, please install Windows Media Player 11 or later on your computer.
   Swipe down from the status bar to open the notification panel, and then set your USB connection method to Transfer files. Your computer will then install the necessary drivers. On your computer,
  - method to **Transfer files**. Your computer will then install the necessary drivers. On your compute open the drive that is named after your phone's model to browse files stored on your phone. You can also browse multimedia content on your phone using Windows Media Player.
- **Transfer images**: PTP (Picture Transfer Protocol) is a protocol that allows you to transfer images. You can use it to transfer images between your phone and computer more conveniently. Swipe down from the status bar to open the notification panel, and then set your USB connection method to **Transfer photos**. Your computer will then install the necessary drivers. On your computer, open the drive that is named after your phone's model to browse images stored on your phone.
- Transfer MIDI data to your phone: MIDI (Musical Instrument Digital Interface) is an industry standard audio format for composers and electronic instrument manufacturers.
   Swipe down from the status bar to open the notification panel, and then set your USB connection method to MIDI. You will now be able to transfer MIDI data between your phone and other devices.

# **Security and Privacy**

# **Fingerprint**

### Fingerprint Recognition: Enjoy Faster Navigation and Enhanced Security

Fingerprint recognition not only allows you to unlock your Phone faster, it also provides added security to your personal information.

Your fingerprint can be used to:

- Unlock your screen with a single touch: Want to avoid the hassle of using PIN codes and patterns to unlock your screen? Use your fingerprint to quickly and securely unlock your screen with a single touch.
- Access your private files: Afraid of forgetting your password for the Safe or App Lock, or having it fall into the hands of someone you don't trust? Set fingerprint access for the Safe and App Lock to keep your files and apps secure and accessible by only you.

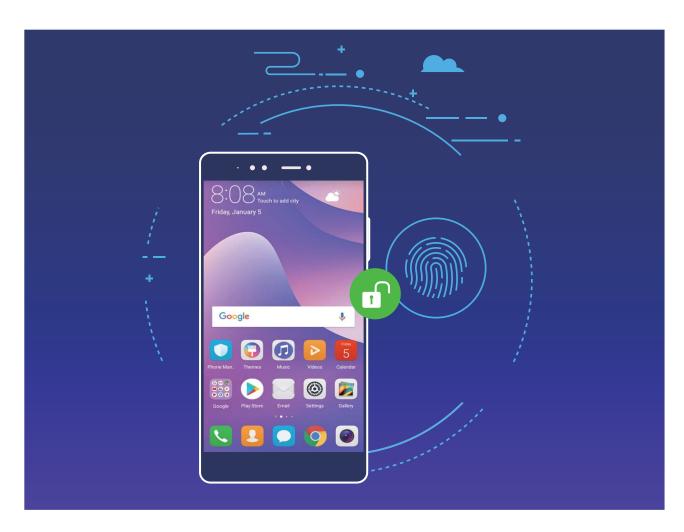

### **Use Fingerprint Shortcuts for Faster Phone Operation**

Can't reach the shutter button to take a photo, or want a faster way to answer a call or turn off an alarm? You can use any of your fingertips to quickly take photos and answer calls with the fingerprint sensor. No fingerprint verification is required.

Open Settings and go to Security & privacy > Fingerprint ID. From here you can enable fingerprint shortcuts for the following features:

- **Take a photo or video**: From the viewfinder screen of the **Camera**, touch and hold the fingerprint sensor to take a photo or video.
- Answer call: Touch and hold the fingerprint sensor to answer a call.
- **Stop alarm**: Touch and hold the fingerprint sensor to turn off an alarm.
- **Show the notification panel**: When your screen is in portrait mode, swipe down on the fingerprint sensor to display the notification panel, touch twice to clear notifications, and swipe up to close the notification panel.
- **Browse photos**: When viewing pictures in full-screen mode, swipe left or right on the fingerprint sensor to browse through your pictures.

### **Enroll a Fingerprint**

You can enroll a fingerprint on your Phone and then use your fingerprint to unlock your screen or access your Safe or App Lock without a password.

- Fingerprint unlocking is only available when your Phone's unlock method is set to **Pattern**, **PIN**, or **Password**. You will be required to unlock your Phone using the lock screen password after the device is restarted or if your fingerprint is not recognized.
  - Before enrolling a fingerprint, make sure your finger is clean and dry.
- 1 Open Settings.
- **2** Go to **Security & privacy** > **Fingerprint ID** > **Fingerprint management**, select **Pattern**, **PIN**, or **Password**, and then follow the onscreen instructions to set an unlock password.
- **3** Once you have set an unlock password, touch **New fingerprint** to enroll a fingerprint.
- 4 Place your fingertip on the fingerprint sensor. Press down lightly on the sensor until your device vibrates. Repeat this step using different parts of your fingertip.
- **5** After enrollment is complete, touch **OK**.

To unlock the screen, simply place your fingertip on the fingerprint sensor.

### Add, Delete, or Rename a Fingerprint

You can enroll a maximum of five fingerprints on your device. You can also delete or rename your fingerprints.

- 1 Open Settings.
- **2** Go to Security & privacy > Fingerprint ID > Fingerprint management.
- **3** Enter the lock screen password and touch **Next**.
- 4 In the **Fingerprint list** section, you can:
  - **Enroll a fingerprint**: Touch **New fingerprint** to enroll a new fingerprint.

- Rename or delete a fingerprint: Touch a previously enrolled fingerprint to rename or delete
  it.
- **Identify fingerprints**: Touch **Fingerprint recognition** to identify and highlight enrolled fingerprints.

### **Use a Fingerprint to Quickly Access Private Information**

Tired of having to enter a password each time you want to access private information in your Safe or a locked app? You can use your fingerprint to quickly and securely access your private information.

- 1 Open Settings.
- **2** Go to Security & privacy > Fingerprint ID > Fingerprint management.
- **3** Enter the lock screen password and touch **Next**. Enable **Access safe**, **Access app lock**, and then follow the onscreen instructions to enter the passwords.

Now you can:

- Use a fingerprint to access the Safe: Open Files, and touch Safe, you can then access the Safe using your fingerprint.
- Use a fingerprint to access apps locked by App Lock: You can use your fingerprint to open locked apps on your home screen.

### **Face Unlock**

### Face Unlock: A More Convenient and Quicker Way to Unlock Your Screen

Face unlocks is a facial recognition feature provided by your Phone that enables you to unlock the screen using your face instead of a password or fingerprint. The operation is faster and more convenient.

**Directly unlock when screen lights up**: After you wake the screen, align your face with the screen to unlock it.

**Swipe the screen to unlock**: After **Slide to unlock** is enabled, wake and face the screen, then swipe the screen to unlock your Phone.

**Smart lock screen notification display**: If you enable **Slide to unlock** and **Smart lock screen notifications**, notification details will not display on the lock screen until your Phone identifies your facial features.

**Smart rotate**: If you go to **Settings** > **Display**, and enable **Auto-rotate screen**, your Phone will intelligently rotate the screen for facial recognition based on your face orientation.

- Face unlock is only available if the unlock method is set to Pattern, PIN, or Password.
  - If your Phone is locked remotely through the Find My Device feature, Face unlock will not be available.
  - To help you remember your lock screen password, the system will ask you to enter the lock screen password every 3 consecutive days you do not use it to unlock your Phone. In this case, Face unlock will not be available.
  - If you restart your device, you would need to enter the lock screen password to initially unlock your Phone. Face unlock will not be available.
  - If the facial recognition fails 5 times consecutively, your Phone will be locked for 30 seconds. In this case, you can wait 30 seconds to retry, or enter the lock screen password.

### Input Face Data and Enable Face Unlock

If you input your face data into your Phone, you can use your face to unlock the screen rather than entering a password.

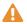

- ♠ Face unlock is not available if your Phone restarts, has been locked remotely, or if you do not enter the lock screen password for 3 consecutive days.
  - If the facial recognition fails 5 times consecutively, your Phone will be locked for 30 seconds. In this case, you can wait 30 seconds to retry, or enter the lock screen password.
  - When using Face unlock to unlock your Phone, keep your eyes open, face directly towards your Phone, and maintain a distance of 20 cm (7.87 in.) to 50 cm (19.69 in.). Avoid attempting to unlock your phone in the dark or under direct sunlight.
- 1 Open Settings.
- **2** Go to **Security & privacy** > **Face Unlock**, and enter the lock screen password. If you haven't set up a lock screen, select Pattern, PIN, or Password and follow the onscreen instructions to set the lock screen password.
- **3** You can set the following Face unlock modes:
  - **Unlock directly**: After the screen wakes and identifies your face data, your Phone will unlock.
  - Swipe the screen to unlock: After the screen wakes and identifies your facial features, swipe the screen to unlock your Phone.
  - Smart lock screen notification display: If you enable Smart lock screen notifications, notification details will not display on the lock screen until your Phone identifies your facial features.

#### **Delete Face Data**

If you no longer use Face unlock or want re-input your face data, you can delete the current face data.

Open Settings, go to Security & privacy > Face Unlock, follow the onscreen instructions and enter the lock screen password, then touch **Delete face data** and follow the onscreen instructions to delete your current face data.

### **Location Information Protection**

#### **Location Services: Determine the Location of Your Phone**

Location Services collects and provides location information for location-based apps (such as weather, maps, travel, and shopping apps) on your Phone. The approximate location of your Phone is determined by GPS positioning (if GPS is enabled and the service is available), mobile network data, and Wi-Fi positioning (if enabled). If GPS positioning is disabled, apps can still collect location information in other ways.

#### **Enable or Disable Location Services**

After obtaining the location information permission, apps can obtain your location at any time. If your location information is obtained by a malicious app, you may be at risk of harm or fraud. You can enable or disable location services as needed and regularly monitor and manage the allowed permissions for your apps to protect your privacy and security.

**Enable or disable location services**: Open Settings, go to Security & privacy > Location access, and enable or disable Access my location. When location services are enabled, you can also set the appropriate positioning mode. When location services are disabled, aside for pre-installed software, your Phone will stop all apps and services from collecting and using your location information. The system will ask you to enable location services when you attempt to use these apps.

- Use Wi-Fi and mobile networks: Calculates your Phone's location using carrier base station location information or nearby Wi-Fi router location information. The accuracy of the location information depends largely upon location information gathered from the base station or Wi-Fi network. Accuracy normally ranges from 100 meters to several kilometers. Network positioning has low accuracy, but allows for positioning while indoors and uses less battery power.
- Use GPS, Wi-Fi, and mobile networks: Combines the benefits of GPS positioning and networking positioning for accurate indoor and outdoor positioning.
- **Use GPS only**: Only uses satellites found by your Phone's GPS to determine your position. No network connection is needed. GPS satellite positioning is more accurate but also uses more battery. It is accurate within tens of meters. However, indoor positioning may be inaccurate.
- Features may vary depending on your carrier.
  - Huawei only uses location data to provide you with necessary functions and services, not for the purpose of identifying and collecting your private information.

Set indoor positioning assistance: Open Settings, go to Security & privacy > Location

access > Scan settings, and enable or disable Wi-Fi and Bluetooth scanning. Scanning Wi-Fi networks and Bluetooth devices will improve the accuracy of indoor positioning.

# **Use App Lock to Lock Important Apps**

App lock allows you to set a password for your WeChat, Alipay, and other important apps. Once you restart your Phone or unlock the Phone screen, you will be asked to enter your App lock password when initially opening the apps. App lock enhances the protection of your private information and prevents unauthorized access to important apps on your device.

**Enable App lock**: Open Settings. Go to Security & privacy > App lock, and follow the onscreen instructions to set a password, then enable App lock for the apps you want to protect. When you initially open a locked app, follow the onscreen instructions to enter your password and the answer to your security question.

if you have set up a fingerprint to unlock your Phone and are setting up your App lock password for the first time, you can follow the onscreen instructions to associate your fingerprint for easier app unlocking.

**Modify your App lock password**: Touch on the App lock screen and touch **Change password** or **Change password protection** to modify your App lock password.

# **Enhanced Data Protection: Defend Your Privacy**

Worried that your photos, bank account information, or other private data might get leaked if your Phone is lost or stolen? Huawei Phones now feature security chips in addition to the combined protection provided by the trusted root key and lock screen password. Whether your data is stored in a microSD card or internal storage, it will receive the highest level of protection.

**Stronger encryption and safeguards**: Huawei Phones use a hardware key that cannot be used to decrypt data when separated from the Phone. Based on the trusted root key, the encrypted components are incorporated into the memory control chip to enhance the data protection capability of the hardware. This works together with your lock screen password to protect your private data. When you use PrivateSpace, Multi-user, encrypted microSD files, or other features to encrypt photos, personal information, or other personal data, the only way your data can possibly be decrypted is if the trusted root key, lock screen password, and security chip are simultaneously cracked.Not all devices support microSD cards.

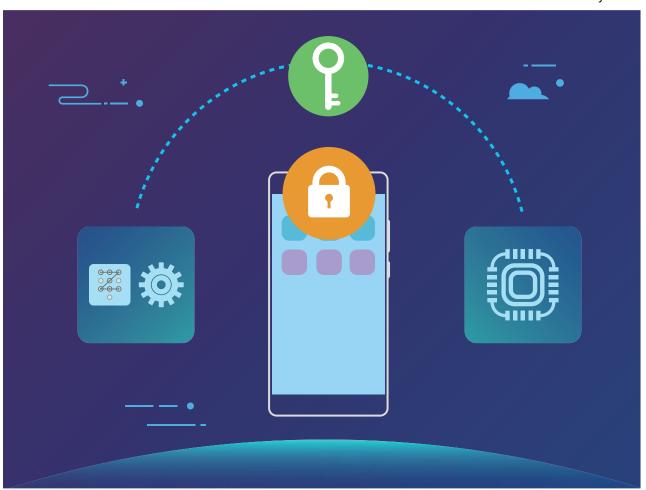

# **Backup and Restoration**

### **Data Backup: Prevent Data Loss**

Ever worry that your Phone will stop working and cause you to lose important data? Back up your data regularly to prevent data loss and increase your peace of mind.

There are four ways to back up your Phone's data:

- microSD card: If your Phone supports microSD cards, you can back up your data to a microSD card at any time, giving you a convenient way to prevent data loss.
- **Device internal storage**: You can back up smaller files to your device's internal storage.
- **USB storage device**: If you are running out of space in your Phone's internal storage, you can connect your Phone to a USB storage device using a USB OTG cable to back up your data.
- **Computer backup**: You can back up important data, pictures, and large files from your Phone to a computer to prevent data loss and free up your Phone's internal storage.

# **Back Up Your Data to a microSD Card**

Worried about losing your data during a system update? Want to transfer data from an old device to your new Phone? If your Phone supports microSD cards, you can back up your data to a microSD card at any time, giving you a convenient way to protect yourself from data loss.

- Not all devices support microSD cards.
  - Features may vary depending on your carrier.
  - Always remember your backup password as you will not be able to retrieve your backup files without it.

To back up your data to your microSD card, open Backup, go to Back up > SD card > Next, select the data you want to back up and touch Back up. A backup password is not required for pictures, audio and video files, and documents but is required for other types of data. Follow the onscreen instructions to set a backup password and security question.

You can view your backup files from the **Huawei** folder in **Files** > **Local** > **SD card**.

## **Back Up Your Data to Internal Storage**

You can back up your Phone's data to internal storage to prevent data loss. You are advised to back up relatively small files to your internal storage.

- Features may vary depending on your carrier.
  - Always remember your backup password as you will not be able to retrieve your backup files without it.

To back up your data to internal storage, open Backup, go to Back up > Internal storage > Next, select the data you want to back up and touch Next > Back up. A backup password is not required for pictures, audio and video files, and documents but is required for other types of data. Follow the onscreen instructions to set a backup password and security question.

You can view your backup files from the **Huawei** folder in **Files** > **Local** > **Internal storage**.

# **Back Up Your Data to a USB Storage Device**

If you are running out of storage space on your Phone or you want to back up your important data to an external storage device, you can connect your Phone to a USB storage device using a USB OTG cable to back up data. USB storage devices compatible with your Phone include USB flash drives, card readers, and devices that have a microSD card inserted.

- Features may vary depending on your carrier.
  - Not all devices support microSD cards.
  - Always remember your backup password as you will not be able to retrieve your backup files without it.

To back up your data to a USB storage device, open Backup, go to Back up > USB storage > Next, select the data you want to back up and touch Back up. A backup password is not required for pictures, audio and video files, and documents but is required for other types of data. Follow the onscreen instructions to set a backup password and security question.

You can view your backup files from the **Huawei** folder in **Files**.

# Wi-Fi and Network

### Wi-Fi

### Wi-Fi+: Your Smart Connectivity Assistant

Wi-Fi+ intelligently connects to Wi-Fi networks to save mobile data consumption. When your device detects a known or free Wi-Fi network, it will automatically turn on Wi-Fi and connect to the network. Your device will also automatically select the optimal network in the area for the best Internet connection.

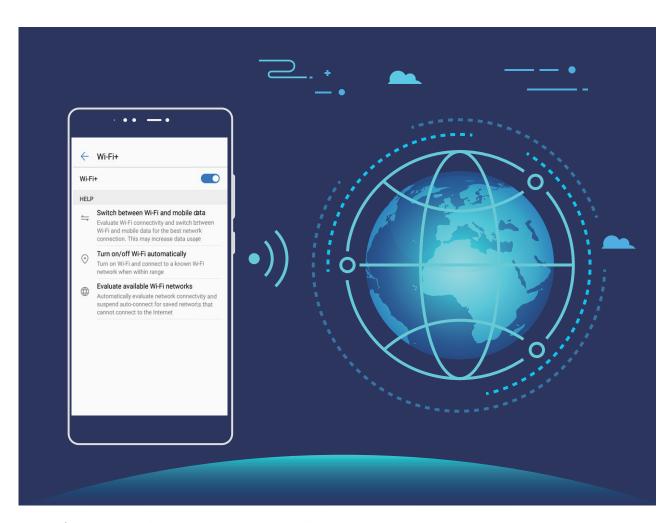

Once you have enabled Wi-Fi+, your device will:

- Automatically select and connect to the optimal network: Automatically select and connect to Wi-Fi networks you've previously connected to, free networks, or your mobile data network, depending on the signal strength at your current location.
- Automatically turn Wi-Fi on and off: Depending on the Wi-Fi networks you have connected to previously, Wi-Fi will be automatically enabled or disabled in specific locations. This will prevent your device from constantly searching for new networks.
- Assess the quality of available networks: Evaluate currently available network hotspots and prevent your device from automatically connecting to networks with no Internet connection.

#### **Connect to Wi-Fi**

Connect to a Wi-Fi network to conserve your mobile data.

To prevent unauthorized access to your personal data and financial information, always exercise caution when connecting to public Wi-Fi networks.

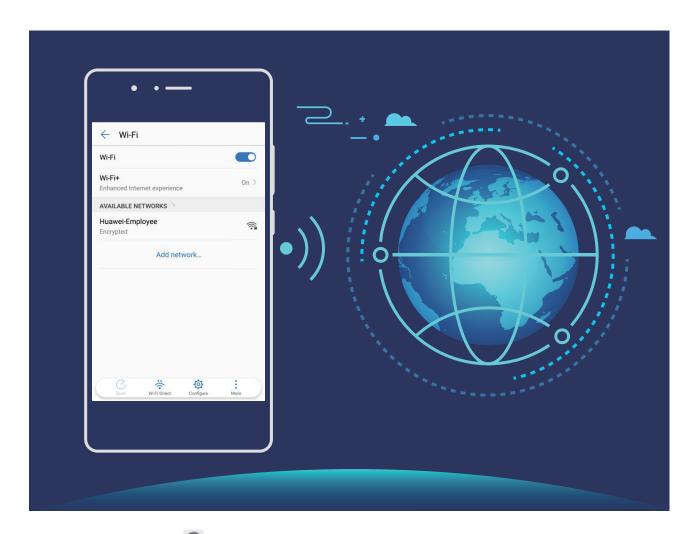

Connect to Wi-Fi: Open Settings, go to Wireless & networks > Wi-Fi and enable Wi-Fi. Select the network you want to connect to. Depending on the network settings, you may have to enter a password. Follow the onscreen instructions to complete authentication if required.

- **Refresh a Wi-Fi hotspot**: Touch **Scan** to search again for available wireless networks.
- Manually add a Wi-Fi hotspot: Scroll to the bottom of the menu, touch Add network..., and follow the onscreen instructions to enter the network SSID and password.

Connect to a Wi-Fi network through WPS: In the Wi-Fi screen, go to \* > Advanced Wi-Fi settings > WPS connection. Press the WPS button on your router to establish a connection. Connecting to a WPS-enabled router over WPS allows you to quickly connect to the network without entering a password.

### **Transfer Data Using Wi-Fi Direct**

Wi-Fi Direct allows you to rapidly transfer data between Huawei devices. Wi-Fi Direct is faster than Bluetooth and does not require devices to be paired. It is better suited to transferring large files over short distances.

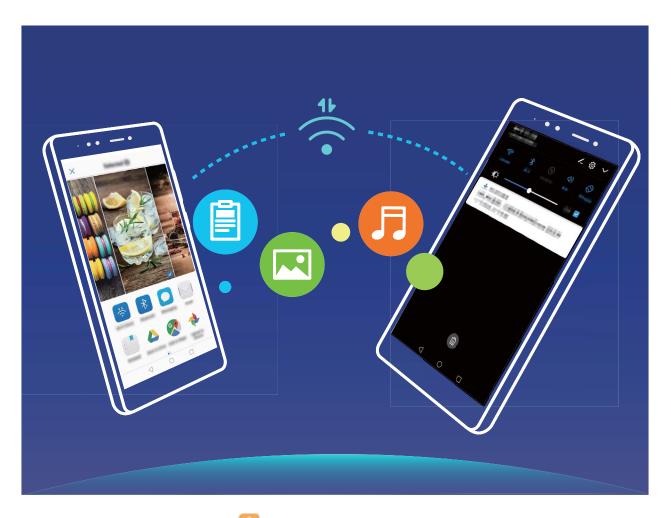

**Send files with Wi-Fi Direct**: Open **Files**, touch and hold a file you want to send, and go to **More** > **Share** > **Wi-Fi Direct**. When another device is detected, touch its name to establish the connection and begin file transfer.

**Receive files with Wi-Fi direct**: Enable **Wi-Fi**. In the Wi-Fi settings screen, touch to enable detection. When you receive an incoming file prompt, touch **Accept** to begin the transfer. The received file will be saved under **Files** in the **Wi-Fi Direct** folder by default.

### **Enable Wi-Fi+ to Automatically Connect to the Best Network**

Open Settings, go to Wireless & networks > Wi-Fi > Wi-Fi+, and enable Wi-Fi+.

When the device is in a location with a weak Wi-Fi signal, Wi-Fi+ may automatically switch to a mobile data network. Using mobile data to download or view videos and other large files may incur additional charges. To avoid excessive data charges, purchase an appropriate data plan.

# Connecting to the Internet

Connect to Wi-Fi networks effortlessly with your device.

#### **Connecting to a Wi-Fi network**

- **1** Swipe down from the status bar to open the notification panel.
- **2** Touch and hold  $\widehat{\circ}$  to open the Wi-Fi settings screen.

- **3** Switch on **Wi-Fi**. Your device will list all available Wi-Fi networks at your location.
- **4** Select the Wi-Fi network you want to connect to. If you select an encrypted network, you will also need to enter the Wi-Fi password.

#### Connecting using mobile data

- Before using mobile data, ensure that you have a data plan with your carrier to avoid incurring excessive data charges.
- **1** Swipe down from the status bar to open the notification panel.
- **2** Touch (1) to enable mobile data.
  - (i) When you don't need to access the Internet, disable mobile data to save battery power and reduce data usage.

### **Share Your Mobile Network with Other Devices**

Have extra mobile data at the end of the month? You can share it with your friends.

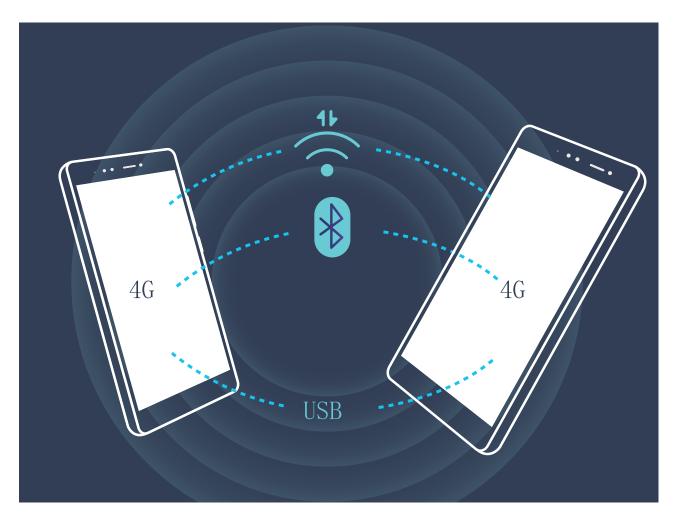

You can use Wi-Fi hotspot, a USB cable, or Bluetooth to share your mobile data with other devices.

Use Wi-Fi hotspot to share mobile data: Open Settings and go to Wireless & networks > Tethering & portable hotspot > Portable Wi-Fi hotspot > Configure Wi-Fi hotspot. Set the

network name, encryption type, and password for the Wi-Fi hotspot, then touch **Save** and enable the hotspot to use it.

Worried other devices will have unlimited access to your hotspot data? On the Settings screen, touch Data limit to set the data limit for a single session. When the data sharing limit is reached, your device will automatically disable hotspot sharing.

Use Bluetooth to share mobile data: Establish a Bluetooth connection and pair the devices before using Bluetooth to share your mobile data. Open Settings, go to Wireless & networks > Tethering & portable hotspot, and enable Bluetooth tethering. On the paired device Bluetooth screen, touch next to the paired device, and enable Internet access to establish an Internet connection and share your mobile data.

**Use USB to share mobile data**: Use a USB cable to connect your device to a computer. Open **Settings**, go to **Wireless & networks > Tethering & portable hotspot**, and enable **USB tethering** to start sharing your mobile data.

Depending on the operating system, you may need to install drivers or establish the relevant network connection on your computer before using this function. Refer to your computer's operating system guide for more information.

# **Sound and Display**

# **Configure Do Not Disturb Mode**

Do not disturb mode blocks calls from strangers and only notifies you when you receive calls and messages from chosen contacts.

Open Settings and go to Sound > Do not disturb. Toggle on the Enable now switch, then touch Do not disturb mode and select one of the following options:

- Allow calls and messages from important contacts: Select Allow only priority interruptions, and then touch **Define priority interruptions** to configure which contacts can call or message you.
- Allow alarm ringtones: Select Alarms only to only allow alarm ringtones.
- **Disable all interruptions**: Select **Don't interrupt** to disable ringtones and vibrations and prevent the screen from turning on for incoming calls, messages, and alarms.
- Alternatively, swipe down from the status bar and touch on the shortcuts panel to quickly enable or disable **Do not disturb** mode.
  - Some third-party apps may continue to ring when Do not disturb mode is enabled. Configure the in-app settings to mute notifications from these apps.

**Time rule**: Prevent interruptions at set times, such as weekends or evenings. Touch **Time** to configure the time period and repeat interval, then toggle on the **Time** switch.

**Event rule**: Prevent interruptions during meetings or events. Touch **Event** to enable **Do not disturb** mode during calendar events.

### **Configure Your Sound Settings**

When you are watching movies or playing games, your device will automatically switch to stereo sound to enhance your audio experience. You can also set ringtones and audio reminders for a variety of different scenarios.

**Adjust system volume**: Press a volume button and touch  $\checkmark$  to adjust your ringtone, media, alarm, or call volume.

You can also adjust volume in your system settings. Open Settings, touch Sound and drag the volume slider to adjust your volume.

**Switch between sound, vibration, and silent mode**: Swipe down from the status bar and open the shortcuts panel. Touch (3) to switch guickly between **Sound**, **Silent** and **Vibration** mode.

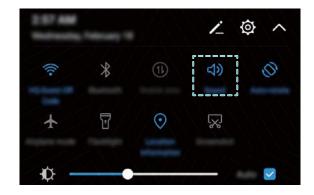

**Enable keypad and notification tones**: Open Settings and go to Sound > More sound settings to enable or disable keypad and notification tones.

**Set your Phone to Silent mode**: From the **Sound** screen, enable **Silent mode**. After you enable **Silent mode**, enable **Vibrate in silent mode**. Now when you receive an incoming call, your screen will light up and your device will vibrate.

**Customize your ringtone and notification tone:** From the **Sound** screen, select a custom ringtone or use the **Notification**.

## **Enable Eye Comfort Mode to Prevent Eye Strain**

Do your eyes get tired and sore after looking at your Phone for a long time? Eye comfort mode can effectively reduce blue-light and adjust the screen to warmer colors, relieving eye fatigue and protecting your eyesight.

Enable Eye comfort mode: Open Settings, go to Display > Eye comfort, and enable Eye comfort. The Eye comfort mode icon will be displayed in the status bar. Once Eye comfort mode is enabled, blue light will be filtered out and the screen will take on a yellow tint.

**Quickly enable or disable Eye comfort mode**: Swipe down from the status bar to open the notification panel. From the notification panel, touch  $\checkmark$  to expand the shortcuts panel, then enable or disable  $\checkmark$ .

Enable Eye comfort mode at set times: You can configure your Phone to enable Eye comfort mode for a set period of time each day. When Eye comfort mode is disabled, open Settings, go to Display > Eye comfort, and enable Schedule, then set your desired Start time and End time.

Adjust Eye comfort mode color temperature: Once Eye comfort mode is enabled, blue light will be filtered out and the screen will take on a mild yellow tint. You can adjust the color temperature as needed. After you have enabled Eye comfort, you can adjust the color temperature slider for a cooler

or warmer screen color.

## **More Display Settings**

### **Use Shortcuts to Access Frequently Used Features**

Touch and hold an app icon to display a menu of frequently used features for quick access. You can also touch and hold a feature and drag it to your home screen to create a shortcut.

if you touch and hold an app icon and a shortcut is not created, the app does not support home screen shortcuts.

**Quickly access frequently used app features**: Touch and hold an app icon on your home screen, and then touch a frequently used feature to access it. Each app supports up to four frequently used features. These are preset by the app and cannot be changed. For example, to take a selfie, touch and hold the camera icon, and then touch **Selfie** in the pop-up menu.

**Add shortcuts to your home screen**: Touch and hold an app icon on your home screen to bring up the menu. Touch and hold the desired feature, and then drag it to your home screen to create a shortcut. For example, you can add a shortcut for the camera's selfie feature for quick access to the selfie camera.

### **Consolidated Settings: Making Customization Simpler**

Having a hard time finding the settings you need? Do you find manually changing your settings too frustrating? EMUI 8.0 has made things simpler by grouping related settings together. A clustered display makes the main settings screen clearer, and voice activation of settings has been added.

#### **Update 1: Simplification and consolidation of settings**

EMUI 8.0's settings menu is responsive to your usage habits, and will change the settings order and clustering accordingly. This helps keep everything simple and clear.

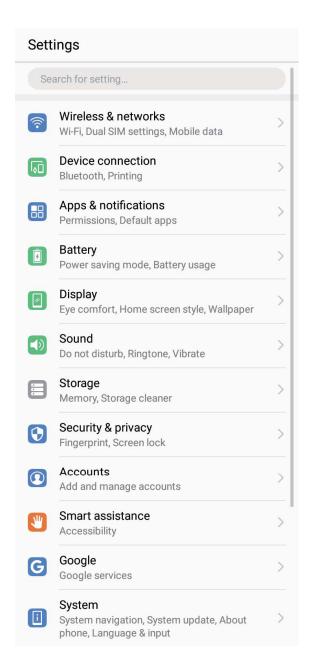

## **App Shortcuts: Making App Features Start Faster**

Do you love to take selfies, and want to be able to take them in just one step? EMUI 8.0 offers app feature shortcuts for you to use with your most frequently used features, letting you add them to the home screen and open them in a single step.

**Using shortcuts to access frequently used features**: EMUI 8.0 has added shortcuts to access frequently used features. On the home screen, touch and hold the icon of a frequently used app, and select the desired feature in the pop-up menu to quickly launch it.

**How to add an App feature shortcut to the home screen**: EMUI 8.0 supports adding app feature shortcuts to the home screen. Touch and hold any app icon on your home screen, touch and hold the desired feature in the pop-up menu, then drag it to your home screen to create a feature shortcut.

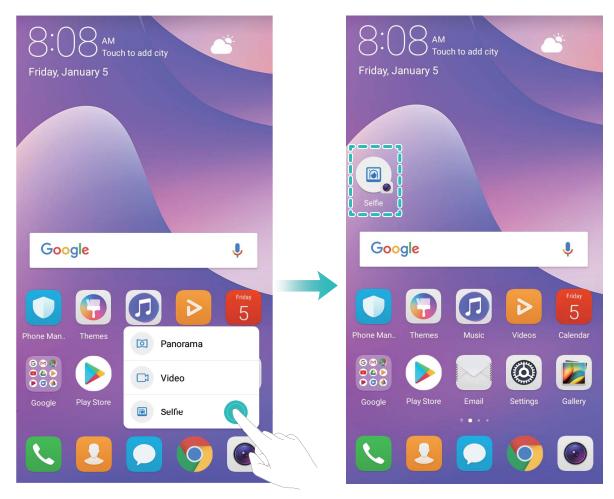

## **Change the Display Settings**

Change the font size and adjust the screen brightness to suit your needs.

Open **Settings** and touch **Display**. From here you can:

• Change the text size: Touch Text size and select the desired size.

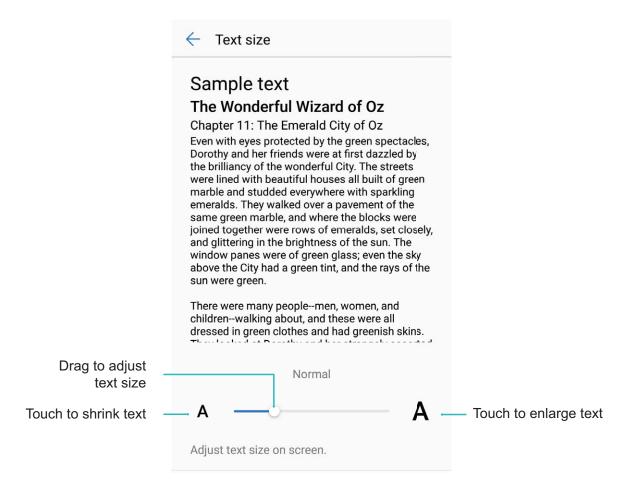

- Adjust the screen brightness: From Brightness, select the check box next to Automatic. When this option is enabled, your Phone will automatically adjust the screen brightness based on the ambient brightness. To manually adjust the brightness, drag the brightness slider, or swipe down on the status bar to open the notification panel and access the brightness settings.
- Enable automatic screen rotation: Enable Auto-rotate screen. Alternatively, swipe down from the status bar, open the shortcuts panel, and then switch on .

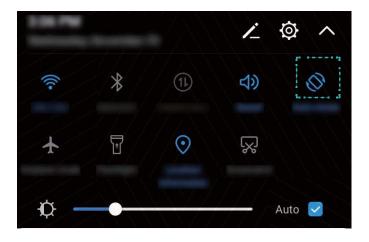

- Adjust the color temperature: Touch Color mode > COLOR TEMPERATURE. Select a preset option (**Default**, **Warm**, or **Cold**). Alternatively, touch or drag the slider to manually adjust the color temperature. The color temperature cannot be changed when **Eye comfort** is enabled.
- Enable the screensaver: Touch Screen saver and enable Screen saver to configure the Picture source and Duration. Your Phone will display a slideshow of your photos when the battery is charging and your Phone enters standby mode.

# **Storage**

## **Storage Cleaner**

### **Clean Up Memory for Faster Performance**

Does your Phone slow down over time? Do you want to clean up your system storage but are unsure which files to delete? Memory cleanup helps you quickly clear your cache, large and residual files, and unused app files to speed up system performance and keep your Phone in top shape.

When your system performance slows down or remaining storage space is low, Phone Manager will remind you to clean up. You can follow the onscreen prompts to clean up your Phone's memory and free up storage space.

**Clean**: Scan for and clean up trash files and system cache to quickly free up memory and internal storage space without affecting your Phone usage.

**Deep clean**: Scan for redundant files including WeChat files, large files, videos, images, app residual files, music files, unnecessary installation packages, unused files, and files that take up a lot of space, and obtain cleaning suggestions based on the scan results. This helps you free up storage space without accidentally deleting important files.

### **Enable Storage cleaner**

Your Phone may slow down over time as your storage space gets smaller. You can use memory cleanup to free up storage space, improve system performance, and keep your Phone running smoothly.

Open Phone Manager, touch Cleanup, and clean up memory and cache based on the scan results to speed up your device's performance. If your storage space is still low, you can perform a deep clean to free up more storage space based on the scan results and cleanup recommendations.

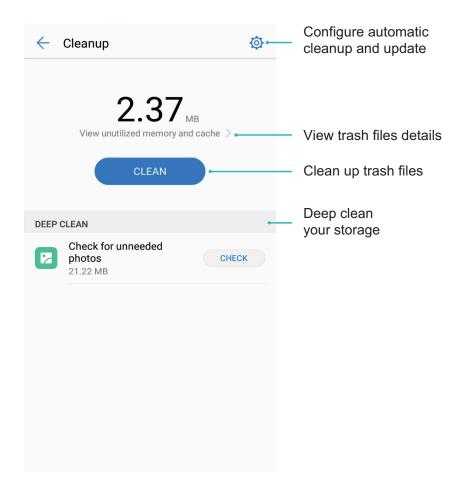

# **System**

## **Language and Input Method**

## **Change the Input Method**

You can change the input method on your Phoneas desired.

Open Settings. Go to System > Language & input > Default keyboard > Configure input methods and enable the desired input method. Return to Language & input, touch Default keyboard, select the input method.

### **Use the Huawei SwiftKey Input Method**

The SwiftKey input method uses word prediction to predict the next letter or even the entire word you are likely to use as you are typing. Besides, this input method supports multiple languages.

Enable multi-lingual input: Go to  $\equiv$  > More > More settings. Then touch LANGUAGES > All languages to download other languages for the input method.

**Disable keypress vibration**: Go to  $\equiv$  > More > MORE SETTINGS > TYPING. Enter Sound & Vibration and disable keypress vibration.

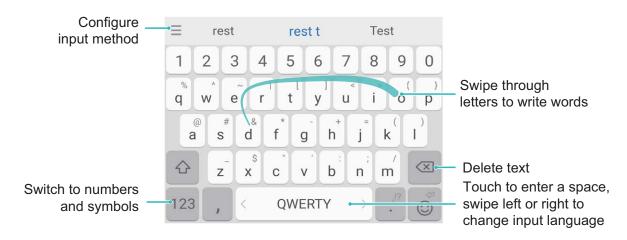

The image shows the layout of the American English keyboard. The layout may vary depending on the specific language used.

## **Accessibility**

#### **Enable TalkBack to Have Onscreen Content Read Aloud**

TalkBack reads aloud content on the screen that you touch, select, or activate. It is a useful tool that helps visually impaired users interact with their Phone.

1 Open Settings and go to Smart assistance > Accessibility > TalkBack to open the TalkBack settings screen.

- **2** Enable **TalkBack** and touch **OK**. Your device will launch a tutorial when you enable TalkBack for the first time. If you need to listen to the tutorial again, touch , open the TalkBack settings screen, and then launch the tutorial.
- **3** Touch on and enable **Explore by touch**. When **Explore by touch** is enabled, your device will read out content that you touch.

Why does my Phone suddenly start reading out content on the screen? How do I disable this feature? You may have enabled TalkBack by accident. To disable TalkBack, press and hold the Power button until your device vibrates, and then touch the screen with two fingers for at least three seconds.

#### **Learn TalkBack Gestures**

TalkBack uses a special set of gestures for Phone operation. When TalkBack is enabled, these gestures are required to interact with the device.

if you accidentally enable TalkBack, press and hold the Power button until your device vibrates, and then touch the screen with two fingers for at least three seconds to disable it.

**Navigate the screen**: Swipe up or down with two fingers to scroll through menu lists. Swipe left or right to move between screens.

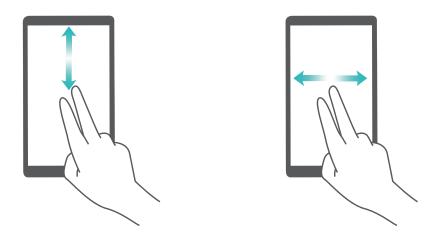

**Select an item**: Touch an item with one finger to select it (it will not open). Your device will read out the content of the selected item.

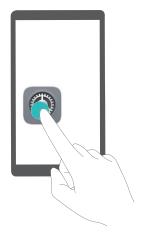

**Open an item**: Double-touch any part of the screen using one finger to confirm your selection from the previous step.

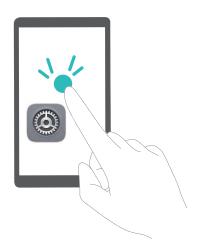

For example, if you want to open **Settings**, touch the **Settings** icon once using one finger, and then touch twice anywhere on the screen.

## **Use Text-to-Speech Output with TalkBack**

The text-to-speech feature can read aloud texts on the screen of your Phone. It can also be used with the TalkBack service to help visually impaired users interact with their devices.

Open Settings, go to Smart assistance > Accessibility, and enable Text-to-speech output. Configure your preferred engine and speech rate to enable this feature.

#### **Enable Color Correction**

The color correction setting enables your device to compensate for the effects of color blindness.

When color correction is enabled, users with normal color vision may have difficulty viewing some colors.

Open Settings, go to Smart assistance > Accessibility > Color correction, and enable Color correction. Touch Correction mode to select the required color correction mode.

## **General Settings**

### **Change Your System Language**

Want to change your Phone's system language? This can be done with ease.

Open Settings, go to System > Language & input > Language, and select the language you want to use. If the language you want is not listed, touch Add language, search and add the language, and then select it.

### **Set Your System Time and Date**

If you travel abroad or change your SIM card, your Phone will automatically display the time and date provided by the local mobile network. You can also adjust the time and date manually, modify the time format, or set dual clocks on your lock screen.

Open Settings and go to System > Date & time. From here you can:

- Modify the time and date: Enable Automatic date & time to sync your Phone's time and date with your mobile network. Disable Automatic date & time to set your time and date manually.
- Modify your time zone: Enable Automatic time zone to sync your Phone's time zone with your mobile network. Disable Automatic time zone to set your time zone manually.
- Change the time format: Enable 24-hour time to set your time format to 24 hours. Disable 24-hour time to set your time format to 12 hours.
- Set dual clocks on your lock screen: If you are overseas, your Phone will automatically display the local time and date provided by the local mobile network. You can enable **Dual clocks** and set **Home city** to display dual clocks on your lock screen: one displaying the local time and the other the time in your home country.

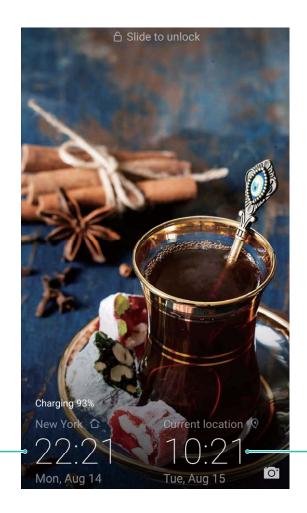

Time and date in your selected city

Network-provided date and time

#### **Print Documents and Photos from Your Phone**

Connect your Phone to a printer over Wi-Fi to print out documents and photos with ease.

- Mopria allows you to print directly from your Phone to a Mopria-certified printer. The printer connects to your Phone over Wi-Fi.
  - If your printer is not Mopria-certified, contact the printer manufacturer to obtain a plug-in for your model.
- **1** Connect your Phone and printer to the same Wi-Fi network.
  - Connect to your printer's hotspot: If your printer has a wireless hotspot, follow the instructions in the printer manual to enable the hotspot and set a password. On your Phone, open 
     Settings and go to Wireless & networks > Wi-Fi. Enable Wi-Fi, select the printer hotspot, and then follow the onscreen instructions to establish the connection.
  - Connect with Wi-Fi Direct: If your printer supports Wi-Fi Direct, follow the instructions in the printer manual to enable this feature. On your Phone, open Settings and go to Wireless B networks > Wi-Fi. Enable Wi-Fi, touch , and then select your printer from the list of detected devices.
  - Connect to your router: On your printer, enable Wi-Fi and connect to your home router. On your Phone, open Settings and go to Wireless & networks > Wi-Fi. Enable Wi-Fi, select your router, and then follow the onscreen instructions to complete the settings.

- 2 Open Settings. Go to Device connection > Printing > default print service and check that default print service is enabled. Select a printer from the search results, or touch More > Add printer and follow the onscreen instructions to manually add a printer.
- **3** You can now print directly from your Phone:
  - Print an image: Go to Gallery. Open the image that you want to print, go to MORE > Print
    or export to PDF, and then follow the onscreen instructions to send the image to the printer.
  - **Print a webpage**: In your browser, open the webpage that you want to print, and then select the print option from the menu.
  - **Print a document**: Open the document that you want to print in a productivity app and select the print option from the menu.
  - Print a note: Open Notepad. Open the note that you want to print, go to > Print, and then follow the onscreen instructions to send the note to the printer.

#### **Set Scheduled Power Offs**

Want to power off your Phone during certain hours of the day to save battery life and avoid being disturbed? Use the automatic power on/off feature to power your device on and off at set times during the day.

Open Settings, go to Smart assistance > Scheduled power on/off, enable Scheduled power off and Scheduled power on, and set power on and power off times as well as repetition settings. Your device will power on and off automatically at the selected times.

To disable scheduled power on and off, disable **Scheduled power off** and **Scheduled power on**.

## **Enable Airplane Mode for Safer Flying and Longer Battery Life**

Worried that it is not safe to leave your Phone on during a flight? Want an easy way to increase your Phone's battery life when you do not plan on making or receiving any calls? You can enable Airplane mode to fly safely and increase your battery life.

(i) When flying, please follow the flight crew's instructions and either turn off your device or enable Airplane mode.

If Airplane mode is enabled, your Phone will automatically disable calls, mobile data services, Bluetooth, and Wi-Fi. However, you can manually enable Bluetooth and Wi-Fi in Airplane mode.

**Quickly enable or disable Airplane mode**: Swipe down from the status bar to open the notification panel. On the notification panel, touch  $\checkmark$  to display more shortcut switches. Touch  $\bigstar$  to enable or disable Airplane mode.

Enable or disable Airplane mode from the Settings menu: Open Settings, touch Wireless & networks and enable or disable Airplane mode.

After you enable Airplane mode, an 🛧 icon will appear in the status bar.

### **Use Account Management to Manage and Update Your Accounts**

Want to sync multiple email accounts, app notifications and records from multiple Phones and computers? You can use your Phone to manage and update in real time multiple email and app accounts on a variety of other devices including Phones, computers, and others.

- Third-party app accounts can only be created if the third-party app is installed on your device.
  - The type of information that can be synced depends on the account type.

Open Settings and touch Accounts. From here you can:

- Add an account: Touch Add account, select an account type and then follow the onscreen instructions to enter the account details and add the account.
- **Delete an account**: Select the account you want to delete and then follow the onscreen instructions to delete the account.
- Sync accounts: Touch ; , select Auto-sync data, follow the onscreen instructions and then touch OK. If you do not select Auto-sync data, you can select an account manually and touch to sync.

## **View Memory and Storage Information**

Unsure of how much memory and storage you have left after using yourPhone for a long time? You can view your Phone's memory and storage information to help you monitor your memory and storage use and decide whether to perform a cleanup.

Not all devices support microSD cards.

Open Settings and touch Storage to view your memory, internal storage, or microSD card usage information, and perform the following:

- Clear storage space: Select Storage cleaner to enter the Clean screen and clean your memory or free up storage space with a single touch.
- Change default storage location: Touch **Default location** and set the default storage location to either your Phone's internal storage or the microSD card.
- Format your microSD card: Go to SD card > Format > Erase & format to clear all data in your microSD card. Backup your data beforehand to avoid data loss.

#### **View Product Information to Know Your Device Better**

To get to know your Phone better, you can view your Phone's product information such as the model number, version number, IMEI number, hardware settings, product specifications and legal certification.

3 Single SIM devices have one IMEI number while dual SIM devices have two IMEI numbers.

**View product information**: Go to Settings and touch System > About phone to view information such as the model number, different version numbers, IMEI number, hardware information, status information and legal certification for your device.

**Change device name**: Open Settings and touch System > About phone > Device name to change the device name of your Phone.

## **Use Smart Settings to Find a Setting Quickly**

Want to change the font style but can't find the setting? Smart settings can help you find a setting quickly. They can also recommend settings for you based on your device usage, allowing you to enable or disable a setting in a single step.

Open Settings. Your Phone will recommend settings for you based on your device usage. You can also enter a keyword or synonym in the search bar and your Phone will display all related settings.

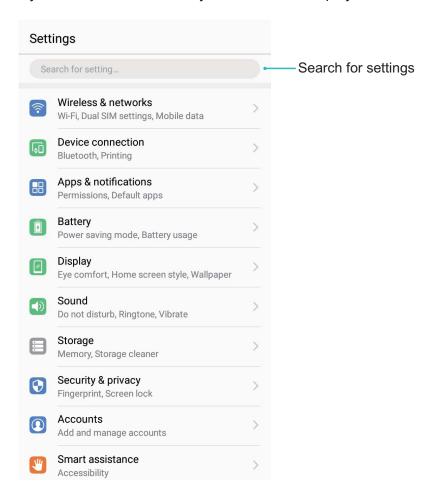

# **System Update**

## **Performing an Online Update**

Your Phone will prompt you to download and install a system update when a new version is available. The online update feature allows you to update your Phone quickly and securely.

- Before performing an online update, ensure that your Phone is connected to the Internet.
   Online updates require an Internet connection. Update your Phone over a Wi-Fi network to avoid incurring unnecessary data charges.
  - Ensure that your Phone is at least 30% charged during the update process.
  - Avoid using unauthorized third-party software to install firmware and system updates. These
    may cause your Phone to cease functioning or disclose your personal information. For best
    results, update your system using the online update feature, or take your Phone to your nearest
    Huawei service center.
  - Always back up your data before updating your Phone to avoid potential data loss.
  - Some third-party apps may be incompatible with the new system version (such as online banking apps or games). Please wait for a new version of the third-party app to be released.
- 1 Open Settings.
- **2** Go to System > System update > Check for updates.
  - When the system detects a new update, go to **New version** > **Quick update**.
  - If the system indicates that it is up-to-date, go to : > **Download latest full package**. When the system detects a new update, go to **New version** > **Quick update**.

System updates may take a while to complete. Avoid using your Phone during this time. Your Phone will automatically restart when the update is complete.

This guide is for reference only. The actual product, including but not limited to the color, size, and screen layout, may vary. All statements, information, and recommendations in this guide do not constitute a warranty of any kind, express or implied.

Note: Remember the Google account your phone last logged in to. During an untrusted factory settings restoration or microSD card—based update, Google's anti-theft mechanism requires you to enter the Google account your phone last logged in to on the startup navigation screen for identity authentication. Your phone can properly power on only after the identity authentication passes.

#### LDN-TL10:

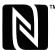

The N-Mark is a trademark or registered trademark of NFC Forum, Inc. in the United States and in other countries.

Please visit http://consumer.huawei.com/en/support/hotline for recently updated hotline and email address in your country or region.

Model: LDN-LX2 LDN-TL10

EMUI 8.0\_01